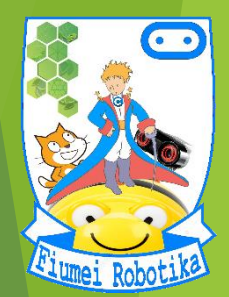

## **JMAGINE**

### **5. évfolyam 1. óra Az Imagine Logo bemutatása** : **http://www.fiumei.hu**

Készítette:

Badó Norbert Szalkári Zétény Vékony István

### A program felépítése

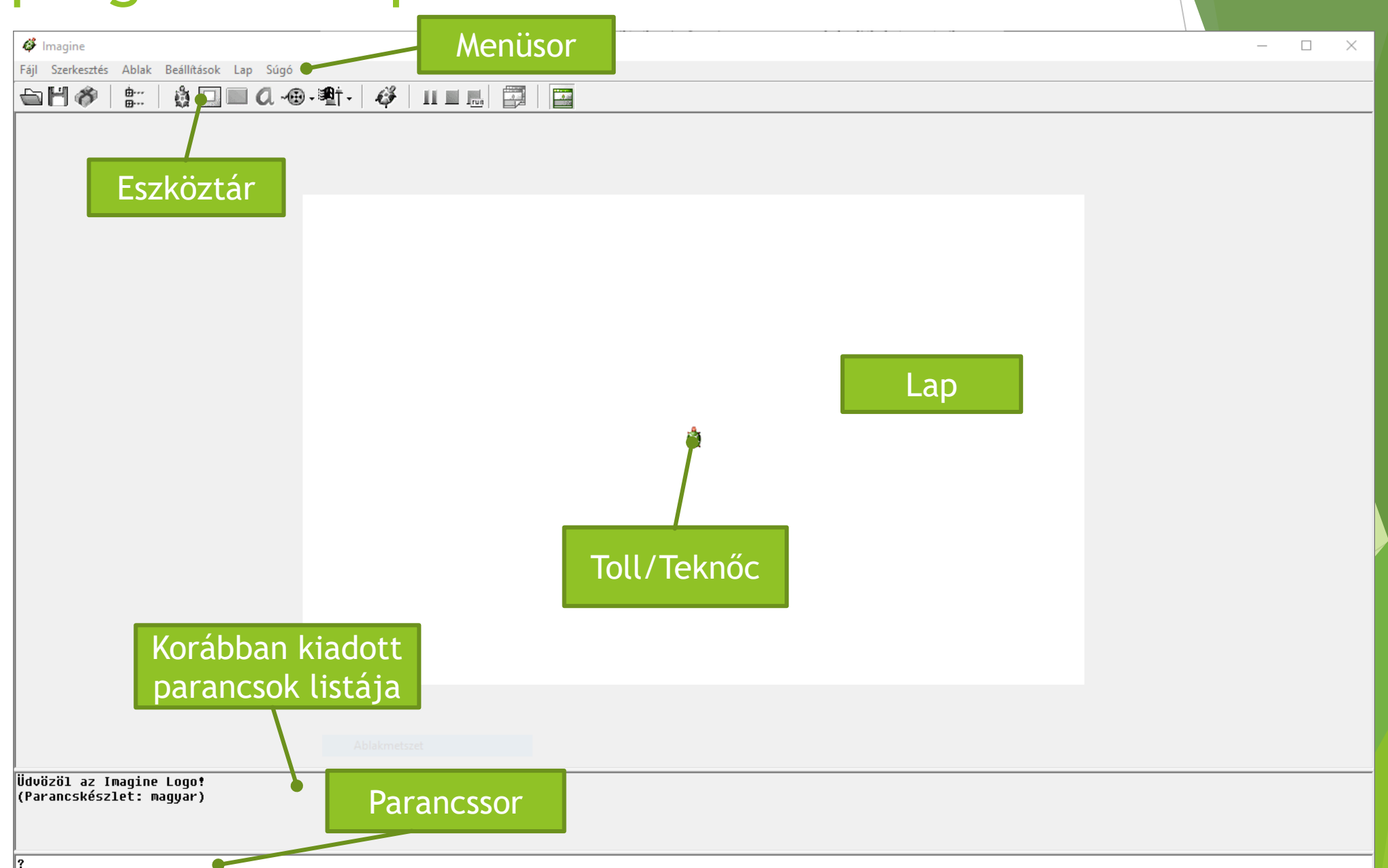

### Ezköztár

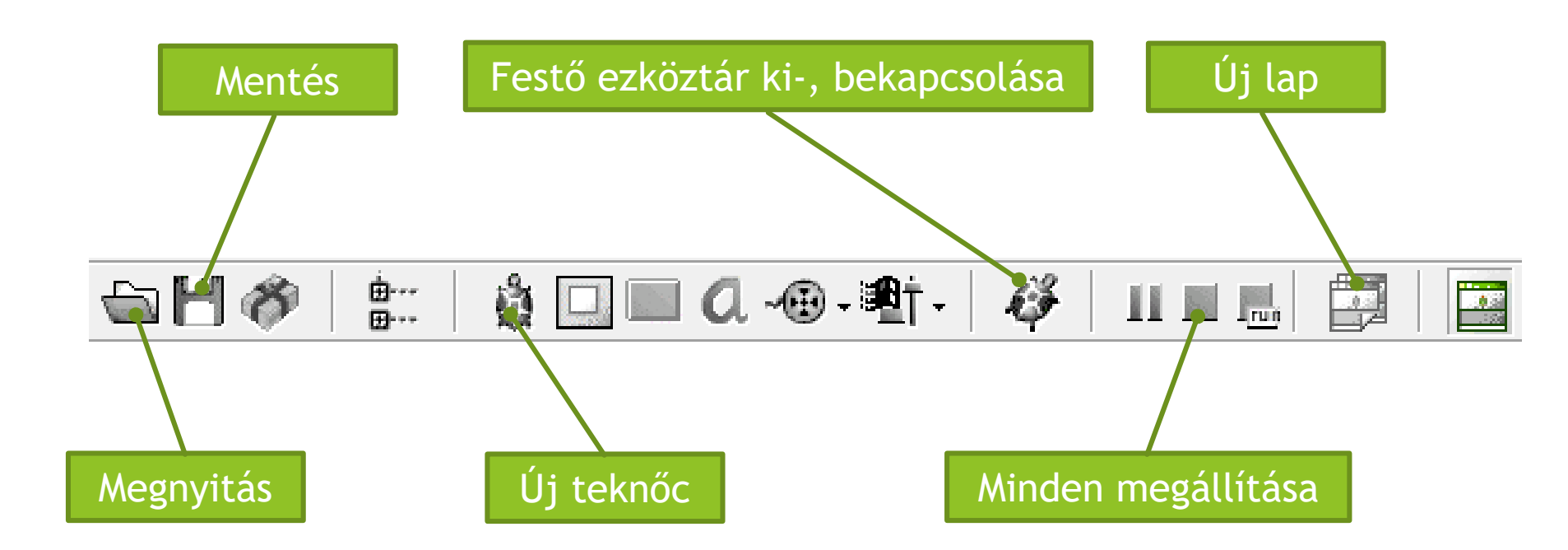

### A festő ezköztár

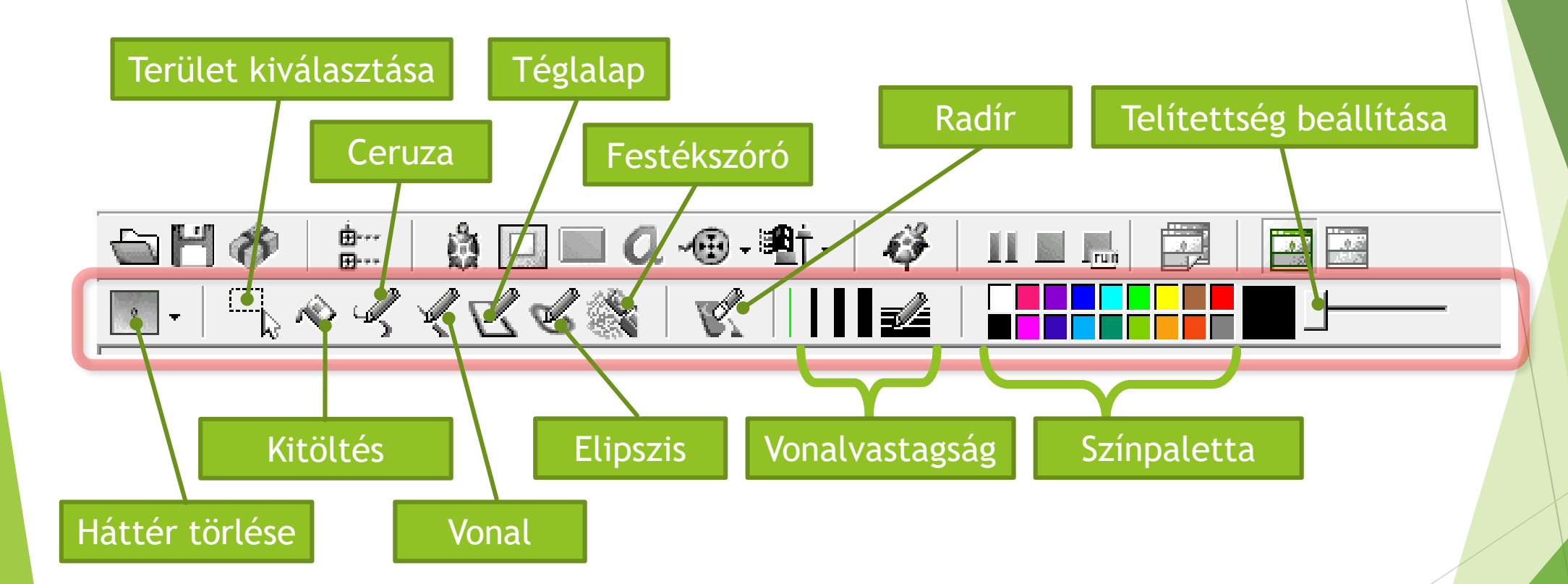

### Rajzlap mentése képként

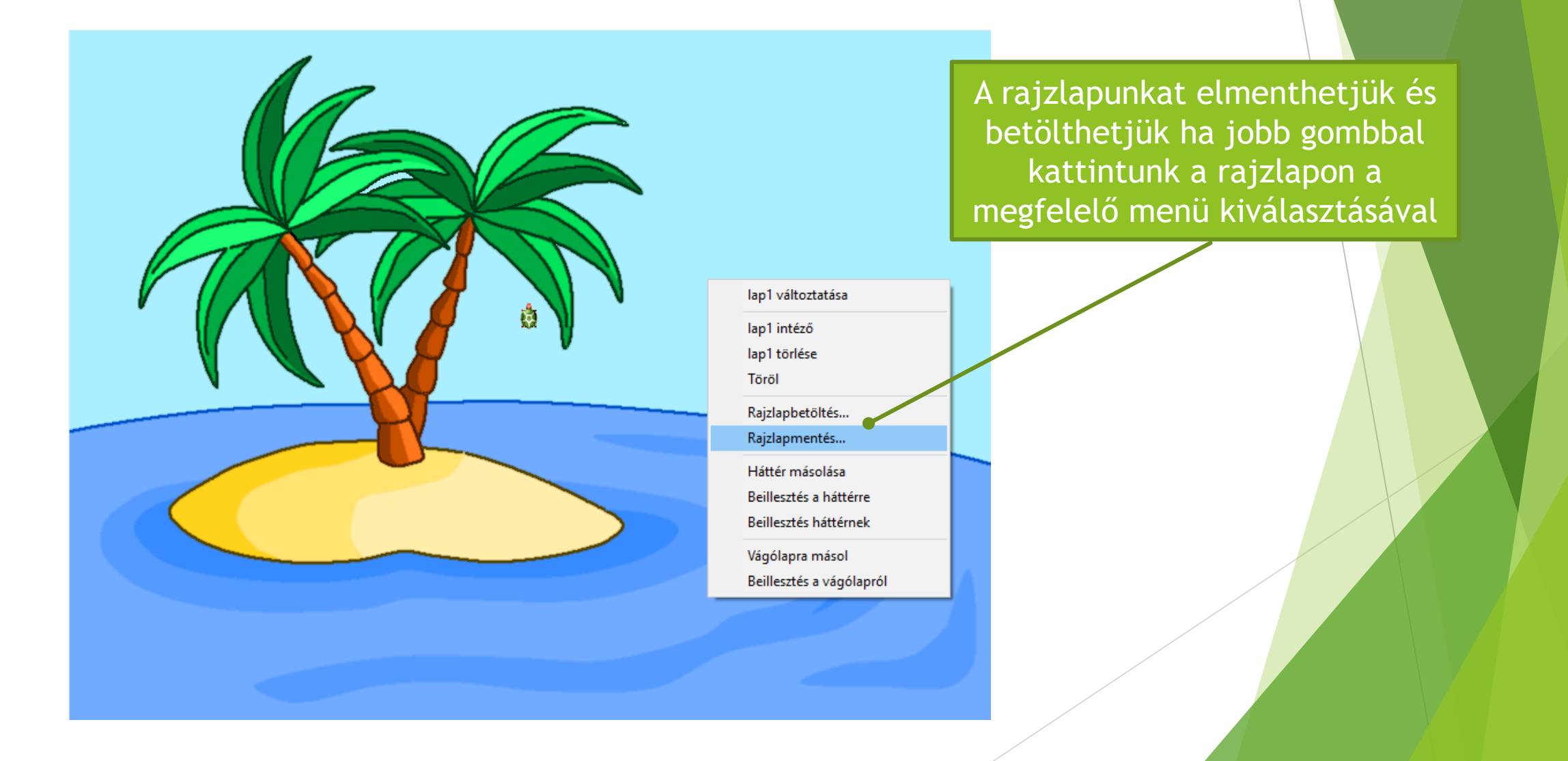

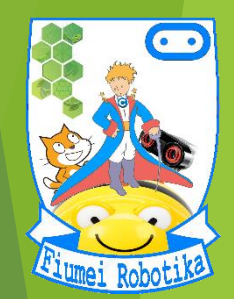

## **SMAGINE**

## **5. évfolyam 2. óra Alapvető mozgási utasítások**

Készítette:

Badó Norbert Szalkári Zétény Vékony István

## Előre, hátra

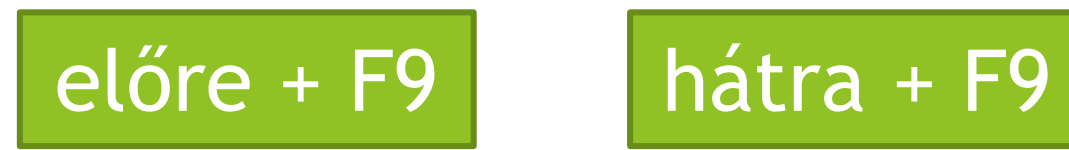

Ezzel a paranccsal a teknőc mellett megjelenik egy vonalzó, ahol kiválaszthatjuk hány lépést haladjon a megadott irányba.

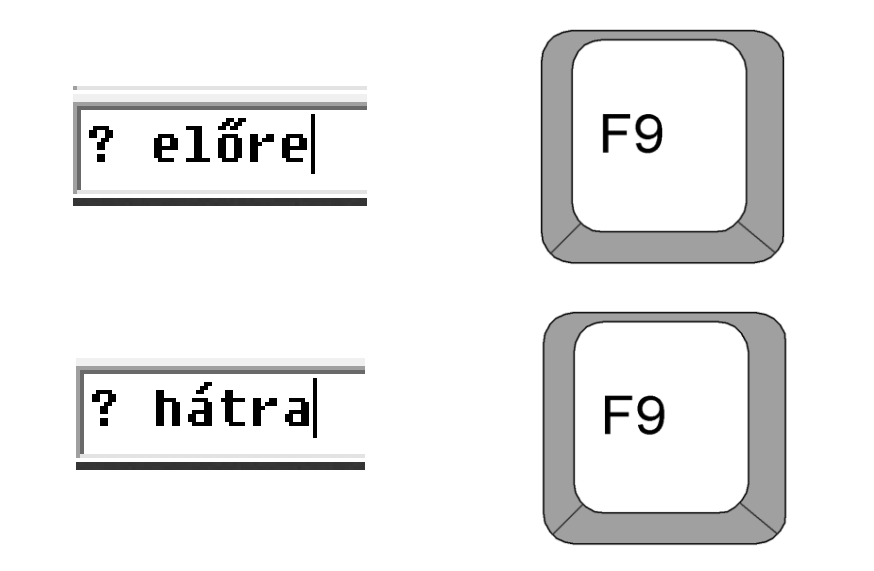

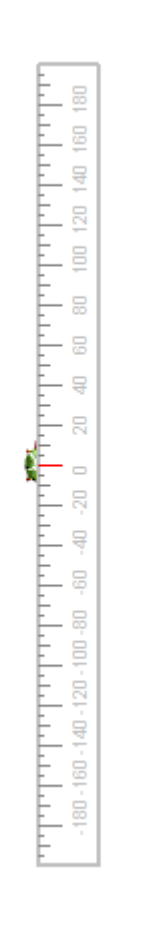

### Előre, hátra

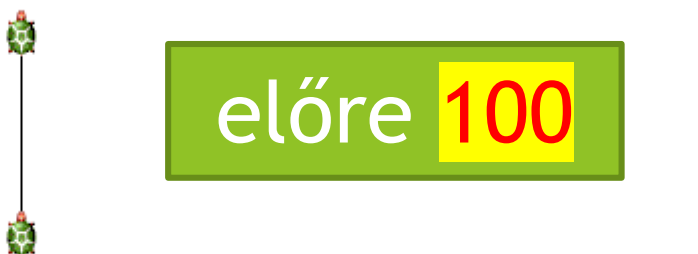

Ezzel a paranccsal a teknőc előre 100 **létes és a varitettelőre.**<br>100 lépést megy előre.

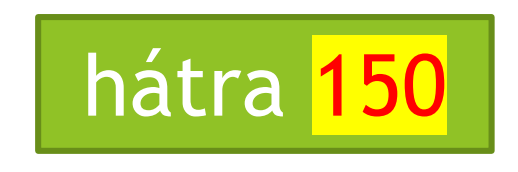

Ř

Ğ.

hátra 150 Ezzel a paranccsal a teknőc 150 lépést megy hátra.

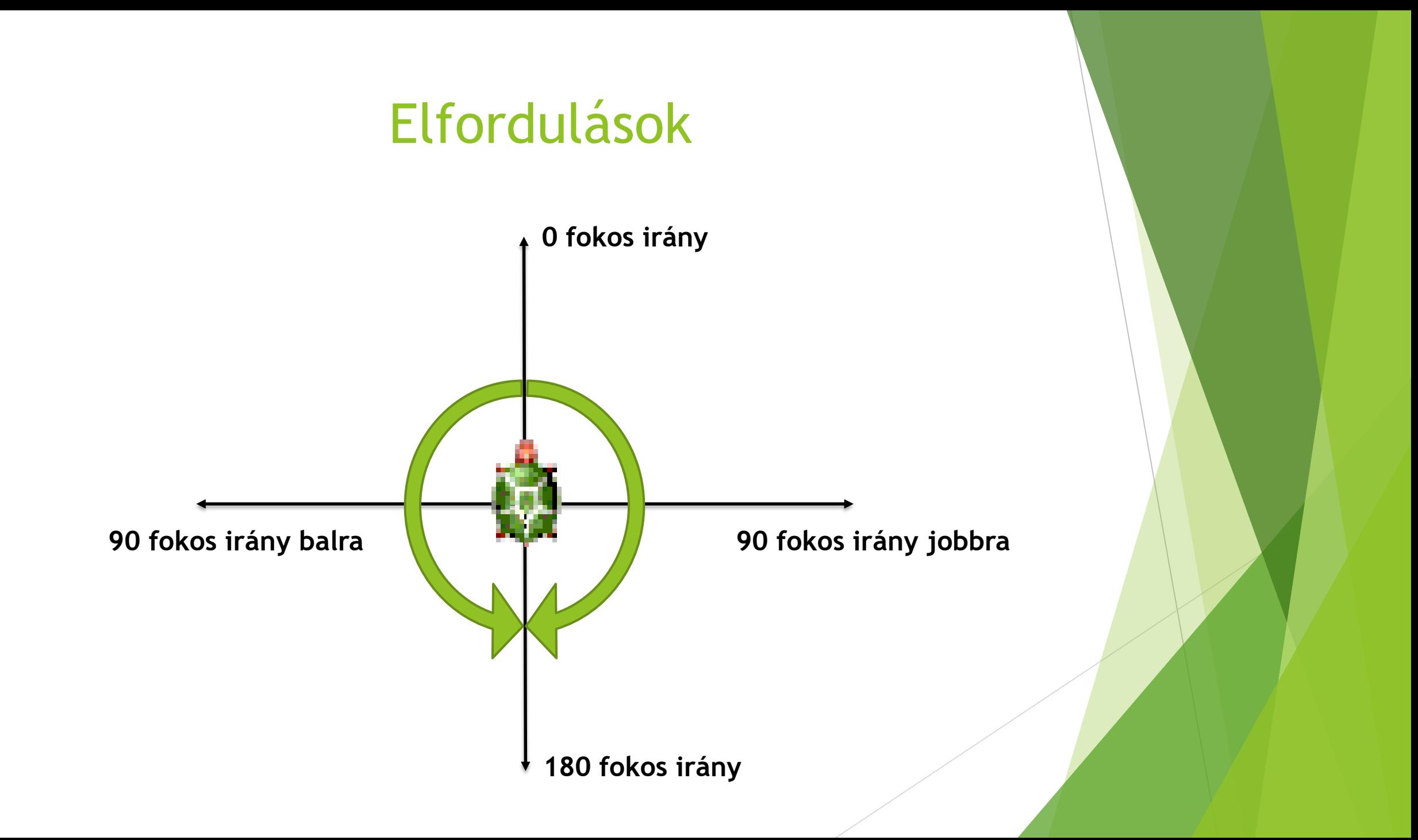

### Jobbra, balra

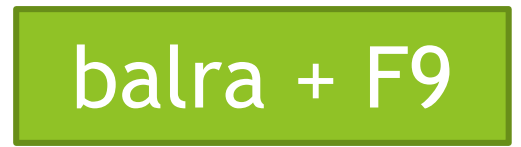

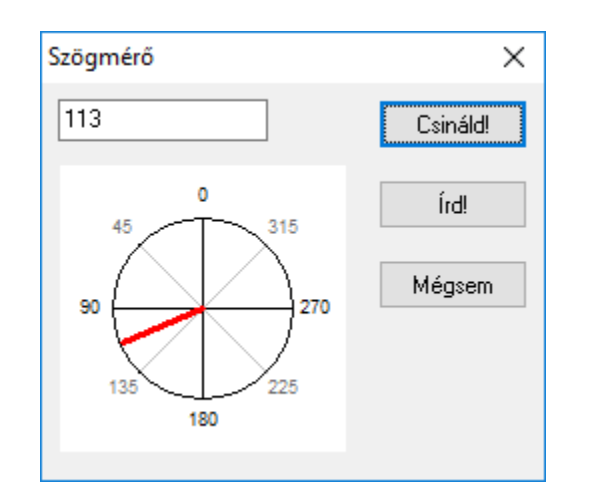

Ezzel a paranccsal megjelenik egy Szögmérő ablak, ahol beállíthatjuk hány fokkal forduljon el a teknőc

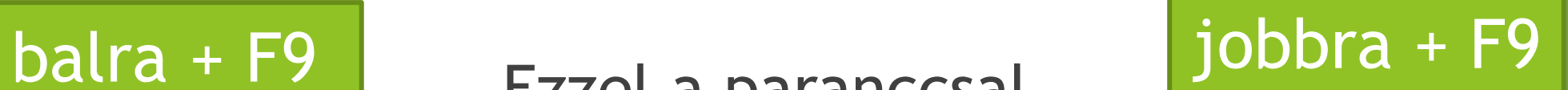

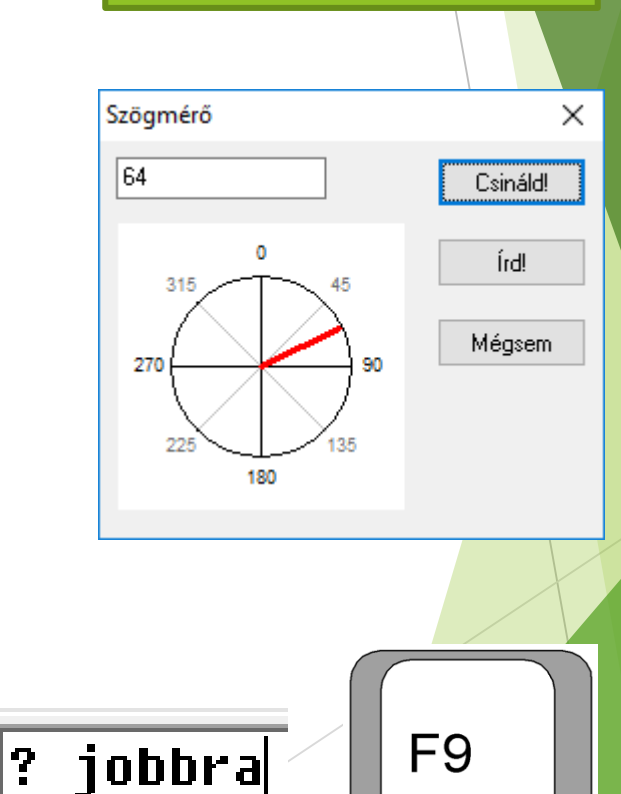

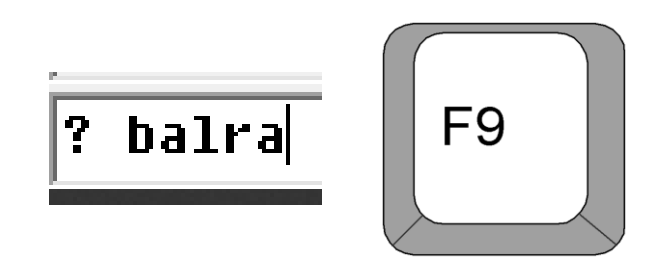

### Elfordulások

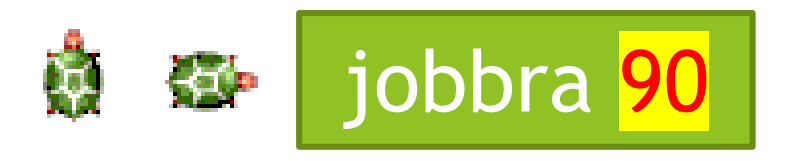

Ezzel a paranccsal a teknőc jobbra 90 de de la caracción de la contradicción de la contradicción de la contradicción de la contradicción de<br>1900 fokot fordul jobbra.

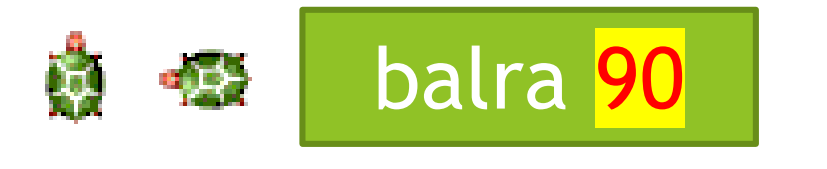

balra 90 Ezzel a paranccsal a teknőc 90 fokot fordul balra.

Sok parancsszót rövidített formában is használhatunk, hogy ne kelljen annyit gépelni.

### Képernyő törlése, tollradír

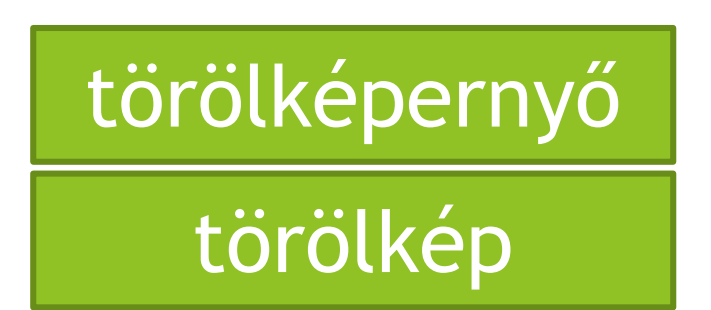

Letörli a rajzlapot, és teknőcöt középre, irányát pedig felfelé állítja

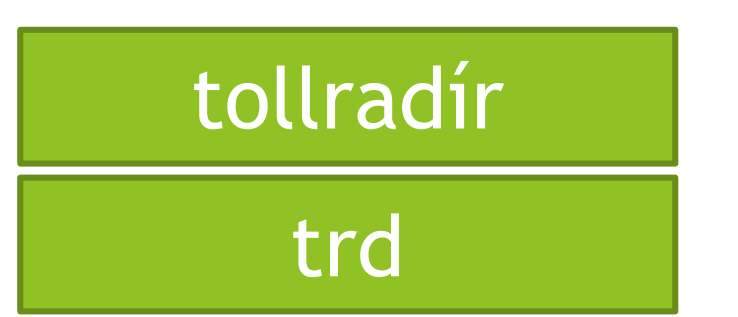

Ezzel a paranccsal a teknőc radírozni tud a nyomvonala mentén

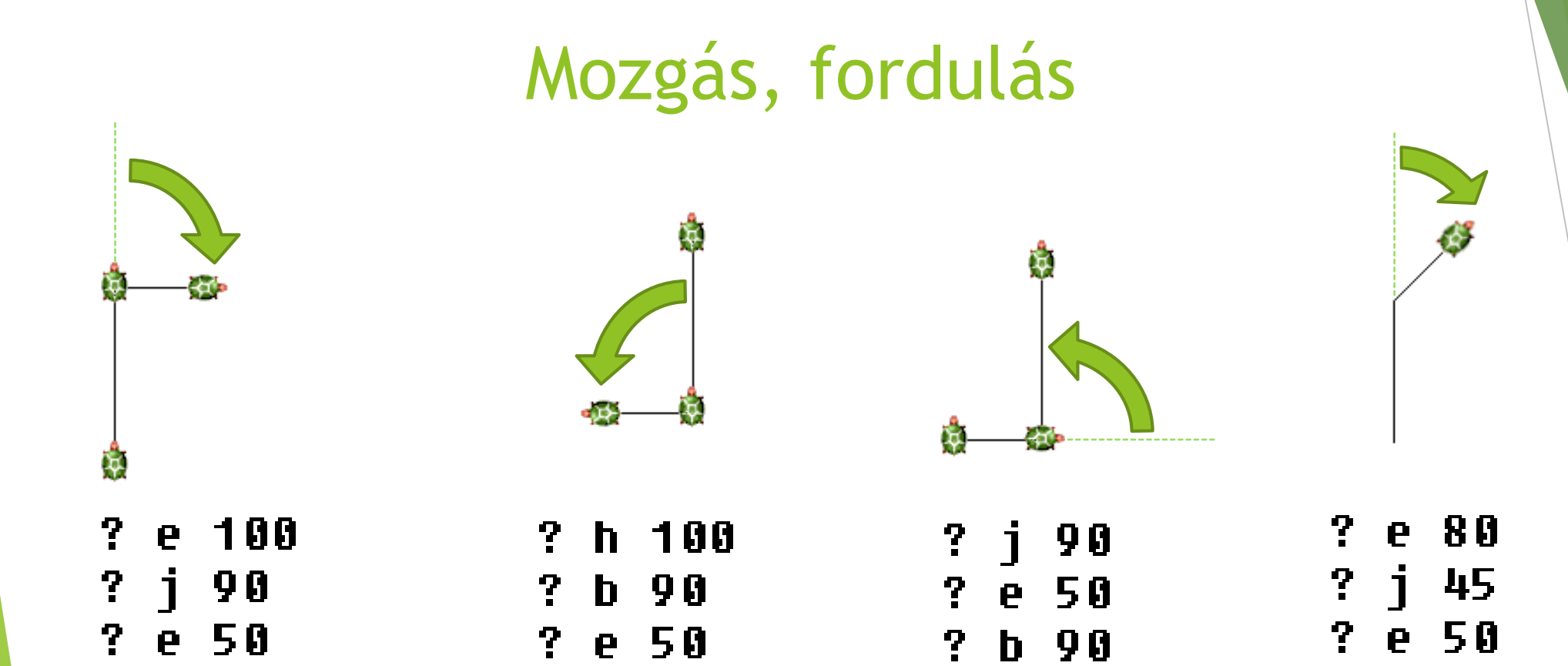

e 100

 $\overline{?}$ 

### Készítsd el

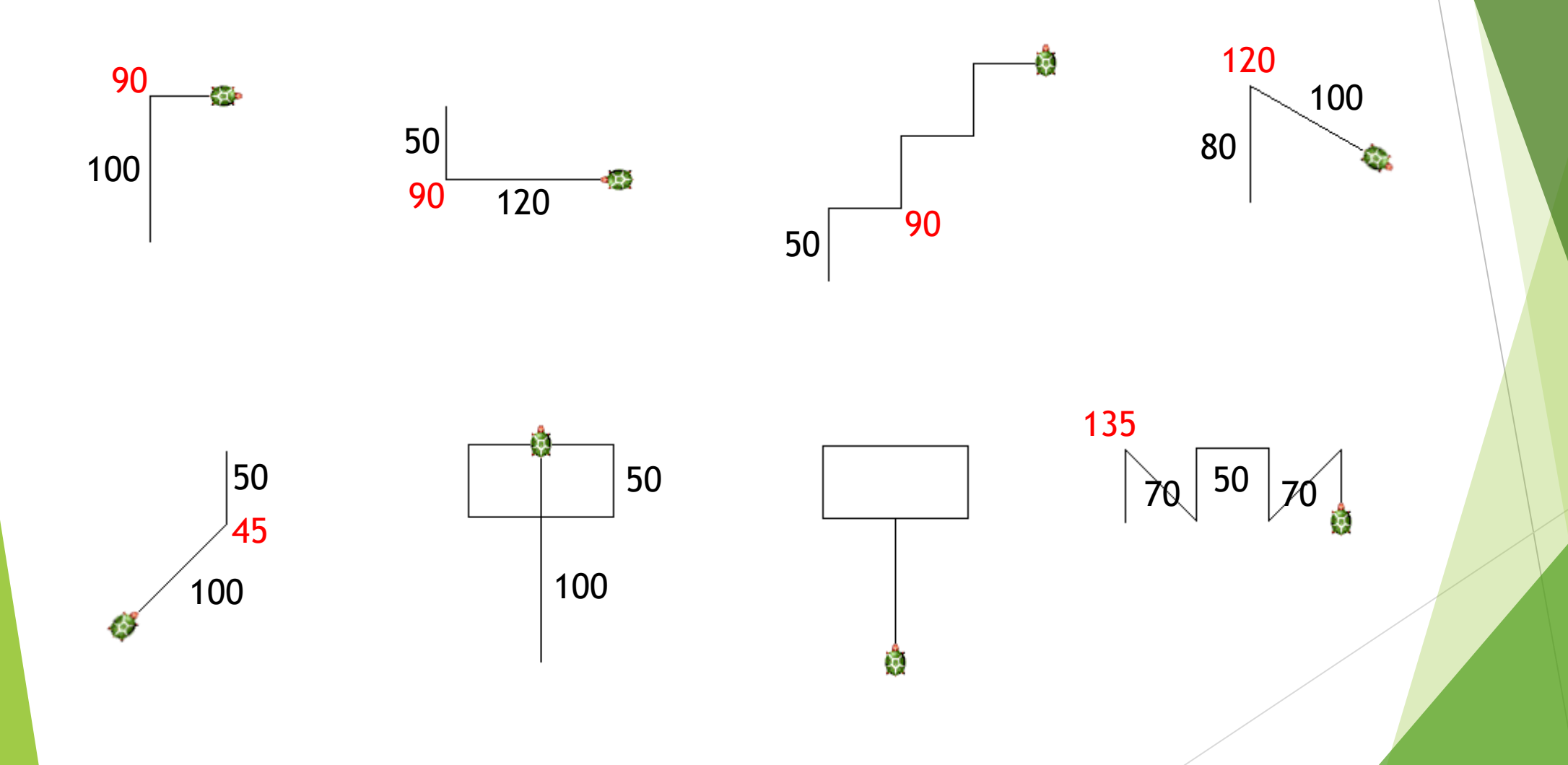

### Tollat fel, tollat le

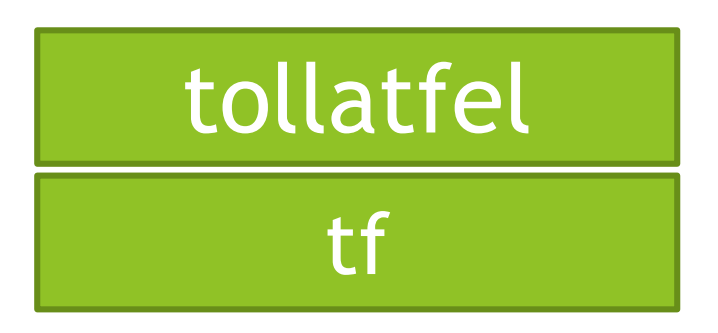

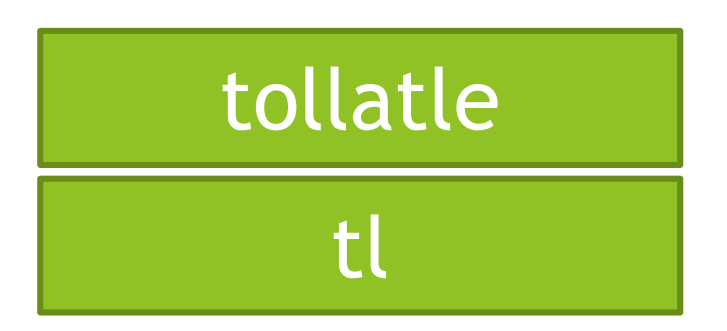

A teknőc felemeli a tollát a rajzlapról, így mozgás közben nem húz vonalat.

A teknőc leteszi a tollát a rajzlapra, így mozgás közben vonalat húz maga után.

 $e$  40

e 50

 $e$  40

e 50

1 A A

 $+1$ 

tF.

 $t1$ 

 $?$  tf

 $\mathbf{?}$ 

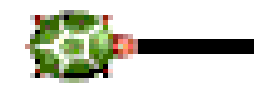

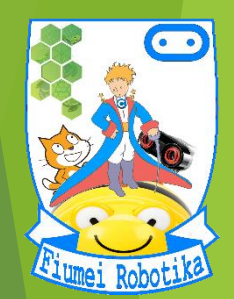

## MAGINE

## **5. évfolyam 3. óra A toll paraméterei**

Készítette:

Badó Norbert Szalkári Zétény Vékony István

### **Tollvastagság**

tv! + F9

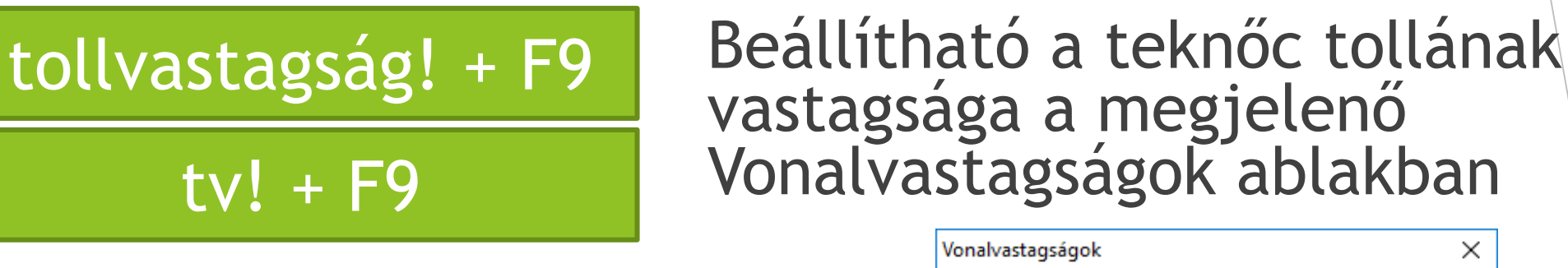

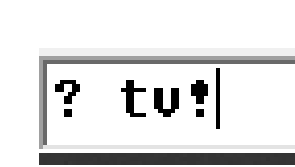

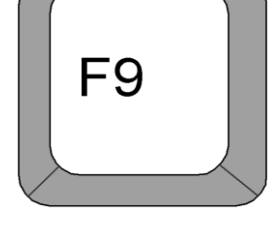

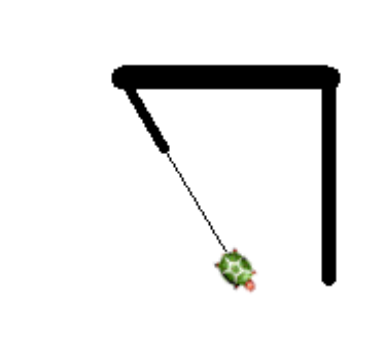

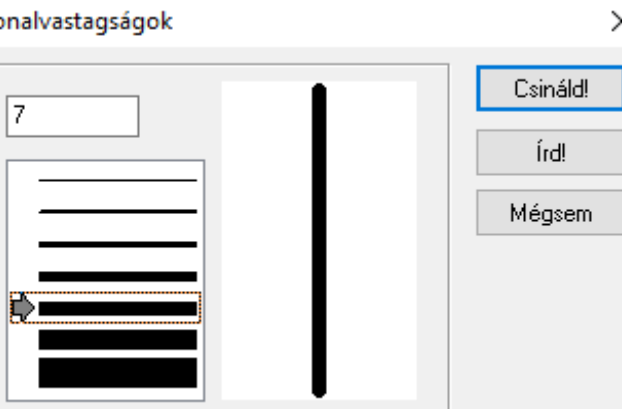

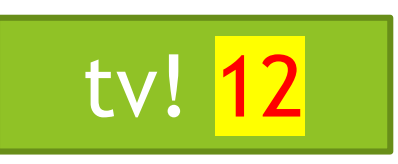

tv! 12 Ezzel a paranccsal 12-es méretű tollvastagságot állíthatunk be gyorsan

### Készítsd el

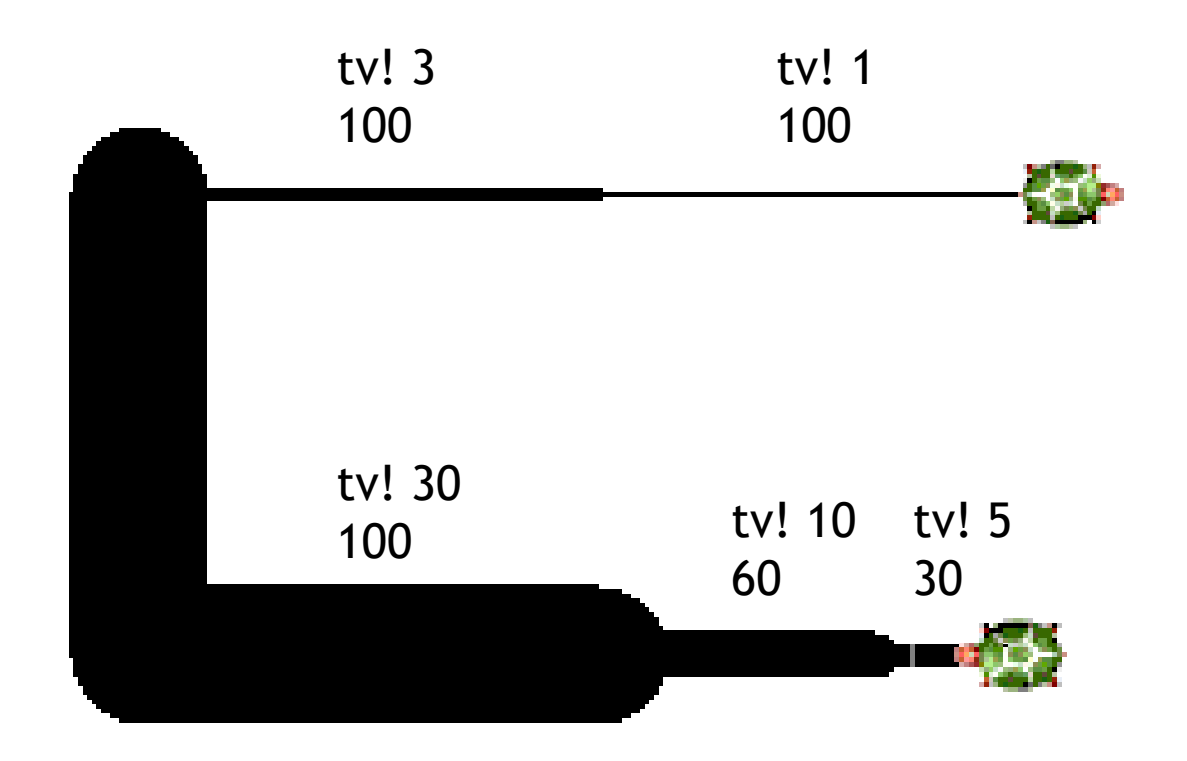

### Pontméret

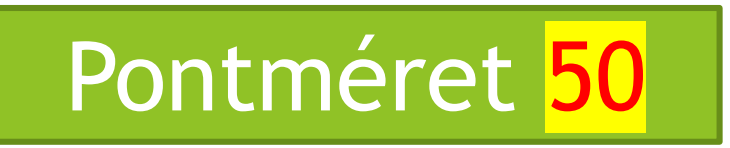

### Ezzel a paranccsal a teknőc egy 50-pixel átmérőjű pontot tesz a rajzlapra.

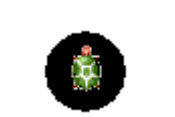

pontméret 40 pontméret 50 pontméret 100

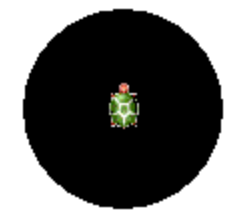

### Készítsd el

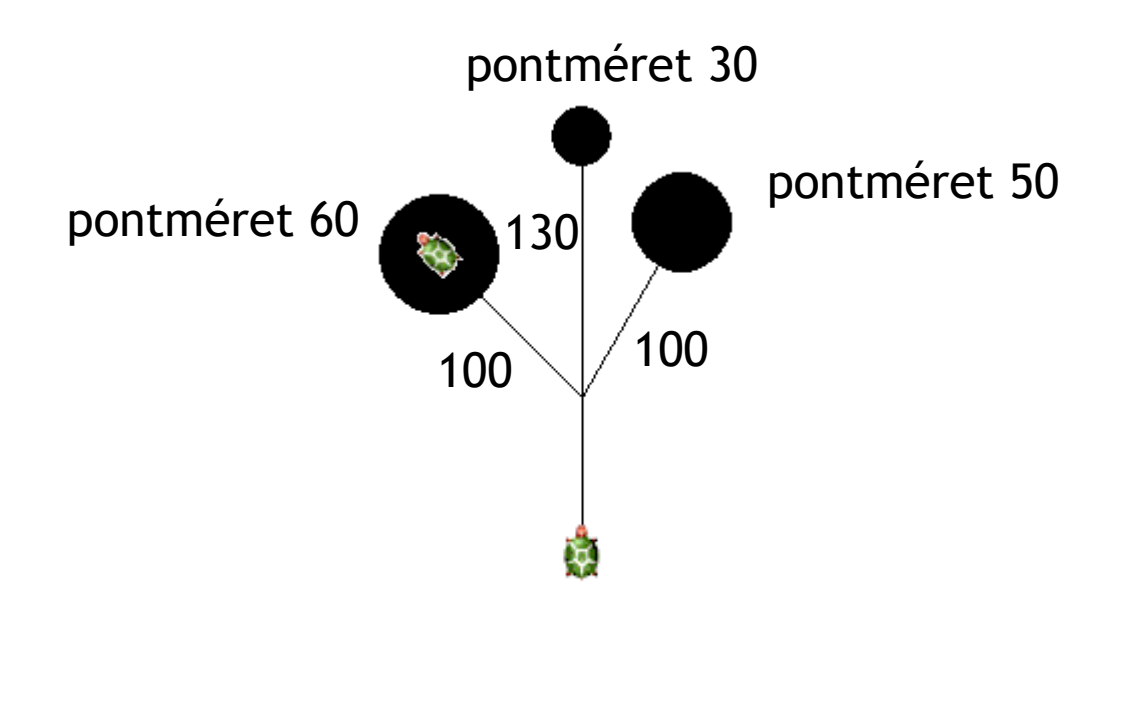

### Tollszín

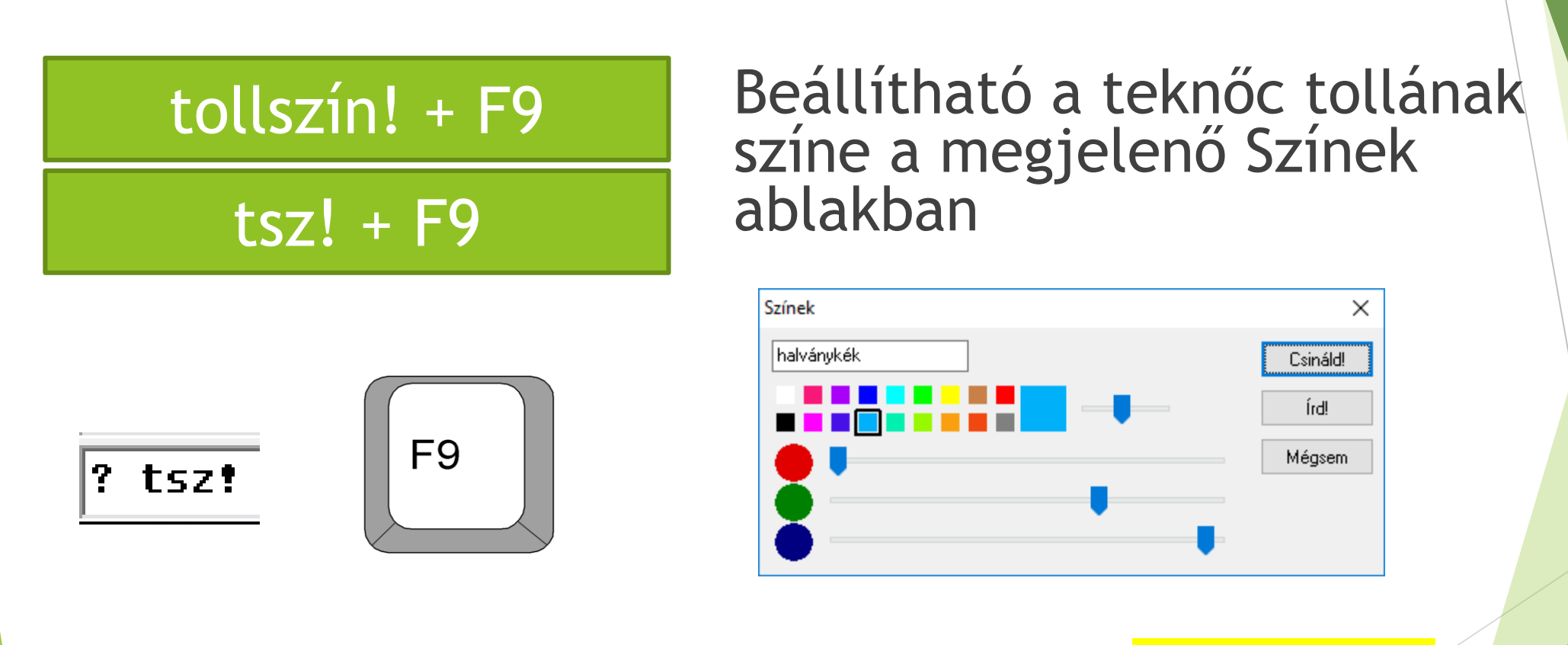

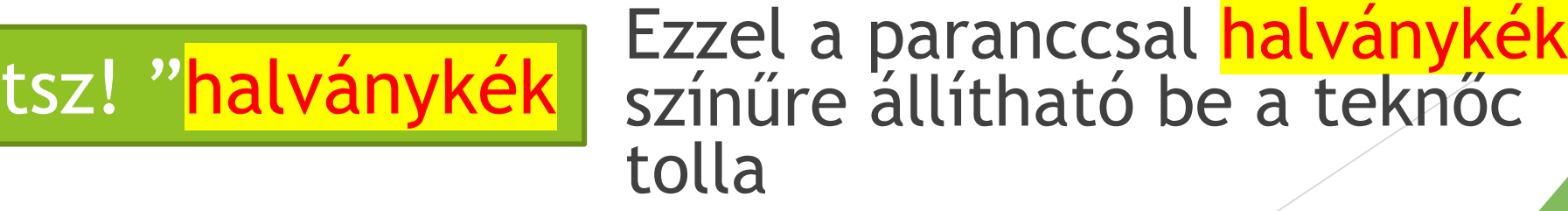

### Készítsd el

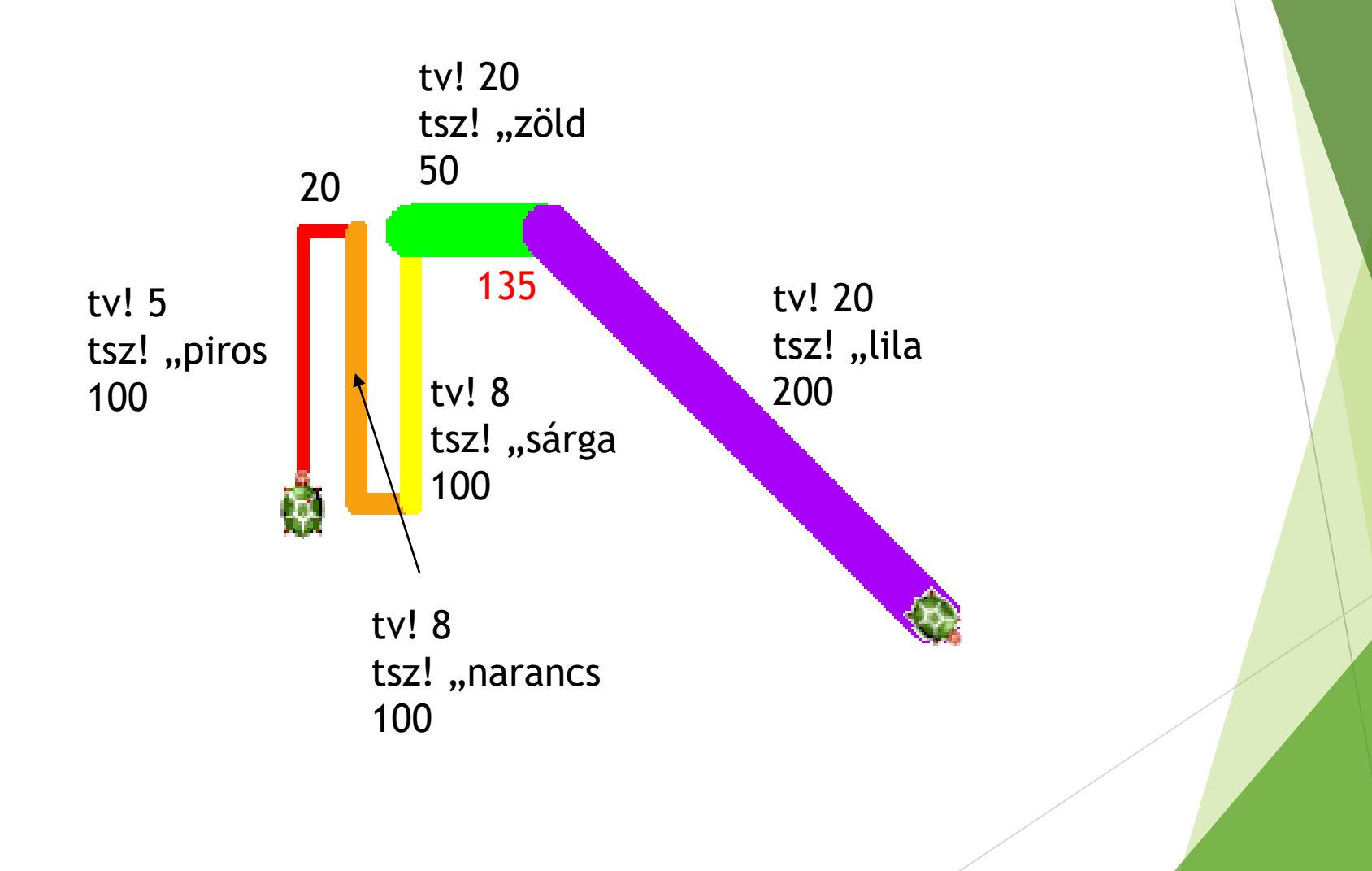

### Véletlen értékek

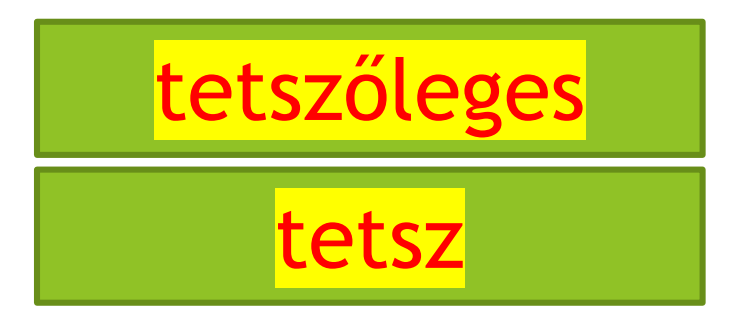

Ez a parancs önmagában nem használható, de ha egy vonalvastagság, szín, pontméret, lépés vagy fordulási szög értéke helyett adjuk meg, akkor véletlenszerűen a teknőc magától választ egy értéket, majd végrehajtja a kívánt utasítást. Pl:

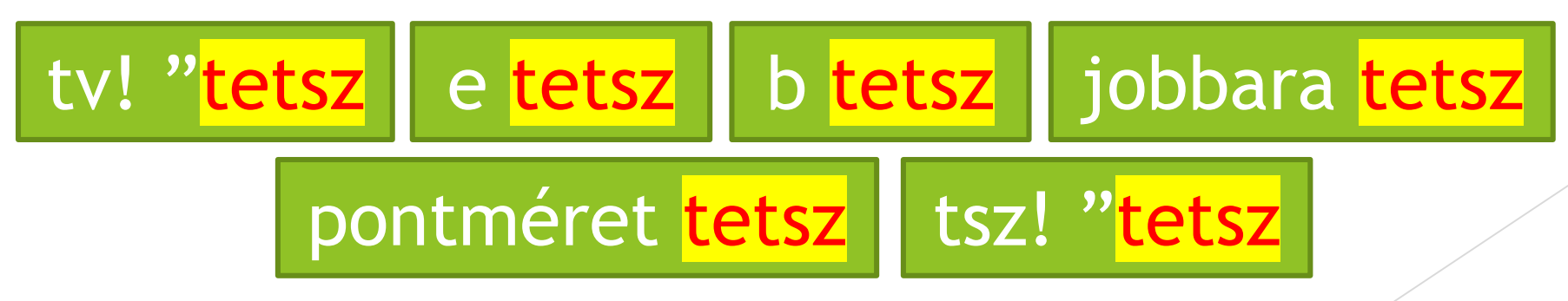

### Készítsd el

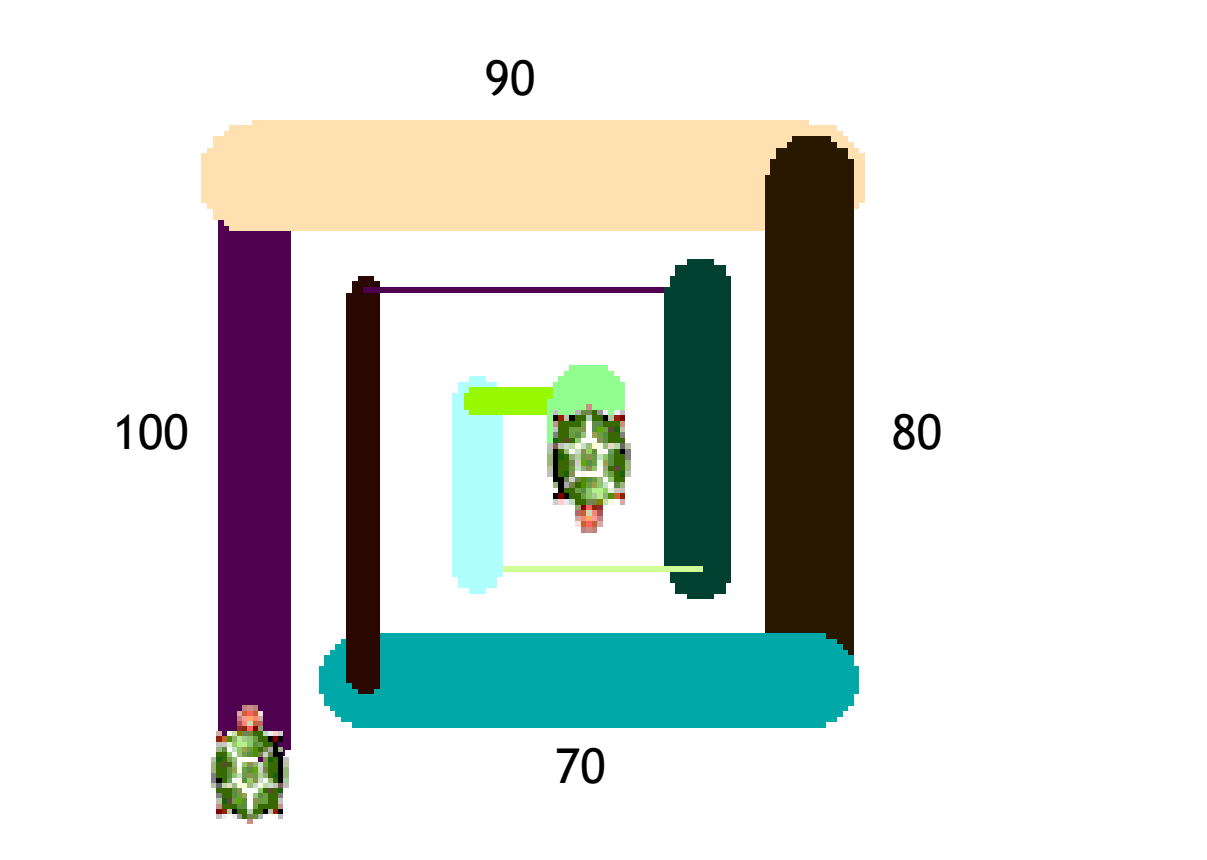

### Készítsd el

Törölképernyő Előre 50 Jobbra 45 Balra 30 **Tollatfel Tollatle** Tollszín! "vörös Tollszín! "kék **Tollszín! "fekete** Tollvastagság! 3 Tollvastagság! 6 Tollvastagság! 12 Pontméret 25 Pontméret 50 Megjegyez Újra végrehajt

Tollszín! "kék Tollvastagság! 12 előre 100 Pontméret 25 jobbra 90 előre 100 Tollszín! "vörös Pontméret 50 jobbra 90 Tollszín! "fekete Tollvastagság! 6 előre 200 Tollszín! "kék Pontméret 25 jobbra 90 Tollszín! "vörös Tollvastagság! 3 előre 200

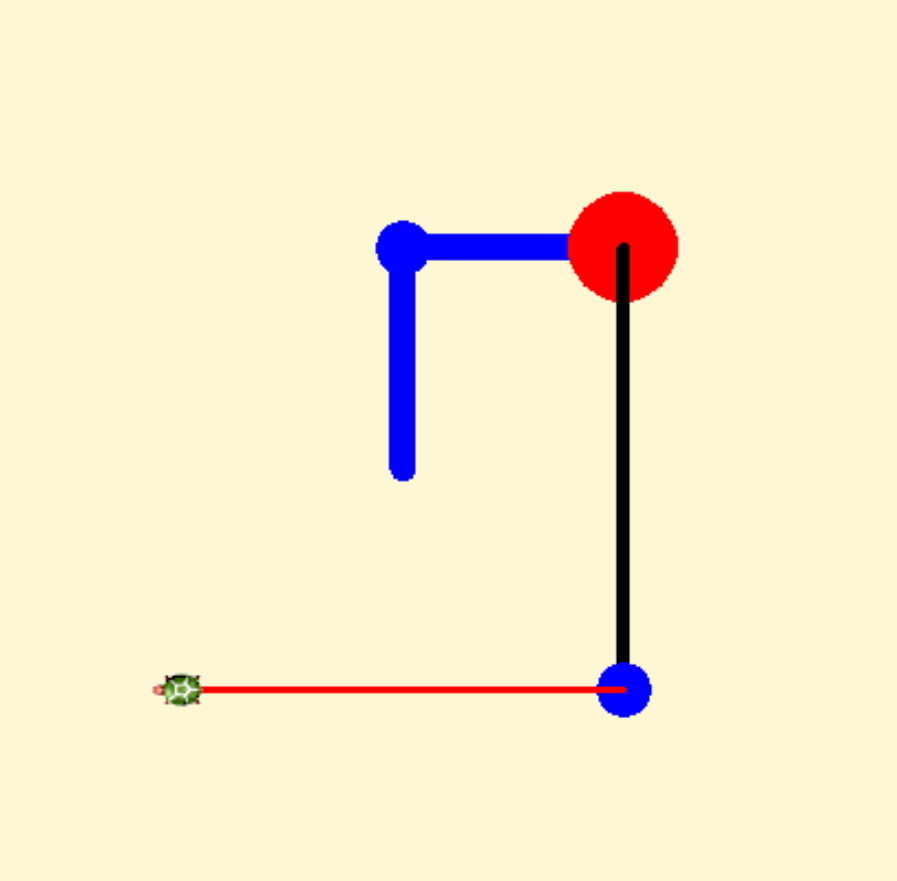

### Készítsd el az alábbi rajzot

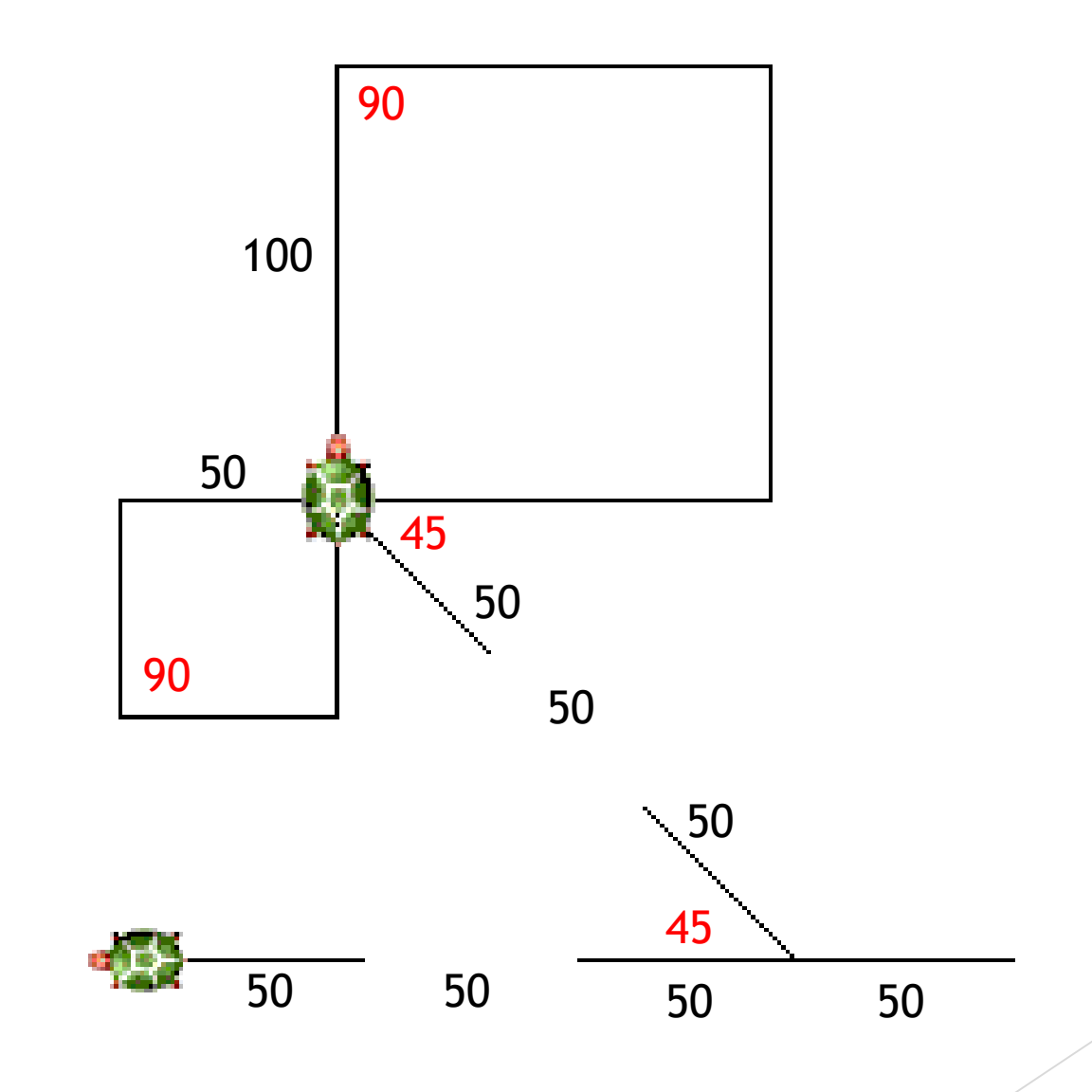

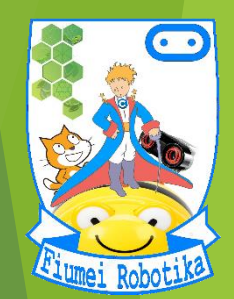

## MAGINE

## **5. évfolyam 4. óra Gombok használata**

Készítette:

Badó Norbert Szalkári Zétény Vékony István

### Gombok létrehozása

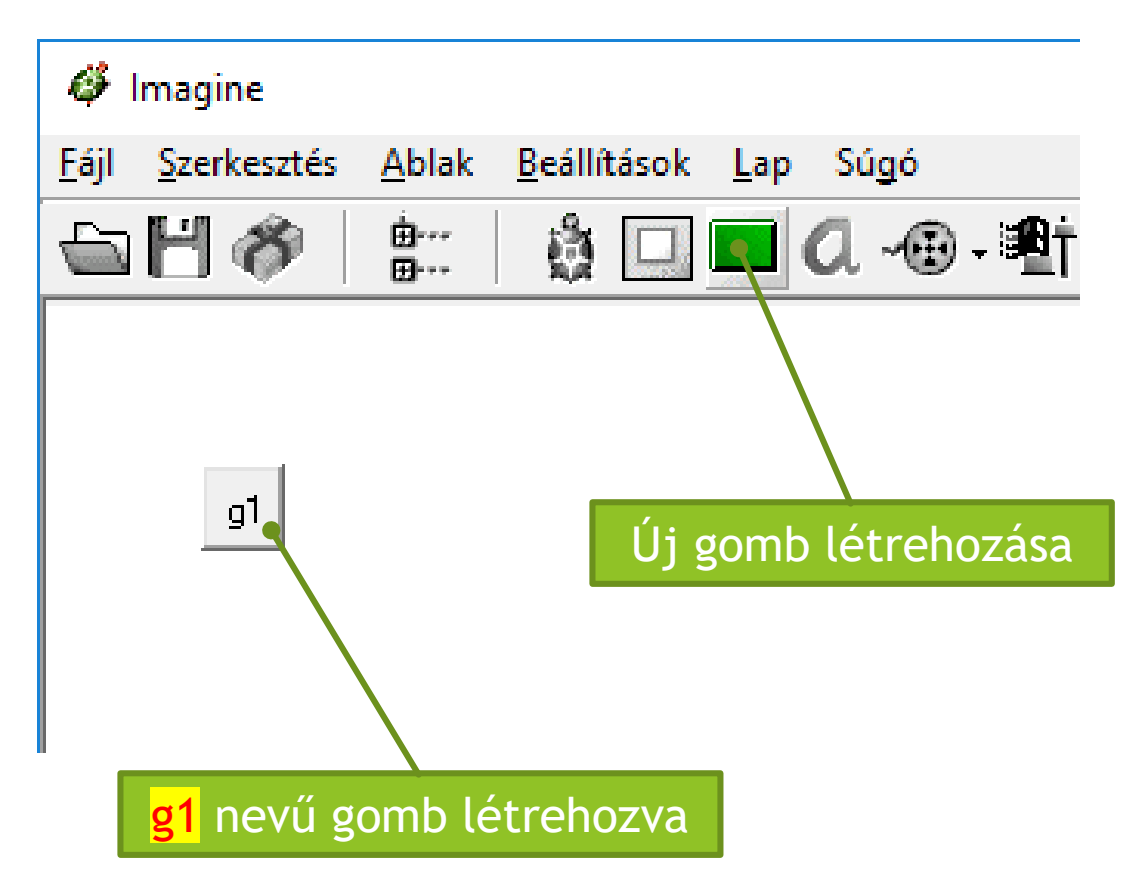

Ezzel az ezközzel új gombot helyezhetünk el a rajzlap tetszőleges pontján.

### Gombok testreszabása

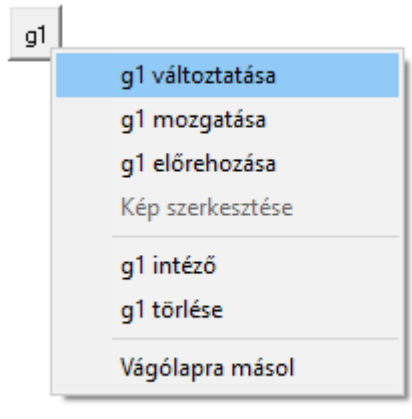

Az új gomb testreszbásához kattintsunk rá jobb egérgombbal, majd a menüben válasszuk a g1 változtatása lehetőséget.

A gombon megjelenő felirat

Ahhoz, hogy a gomb utasítsa a teknőcöt valamilyen parancs végrehajtására, a *haLenyom* mezőt ki kell töltenünk.

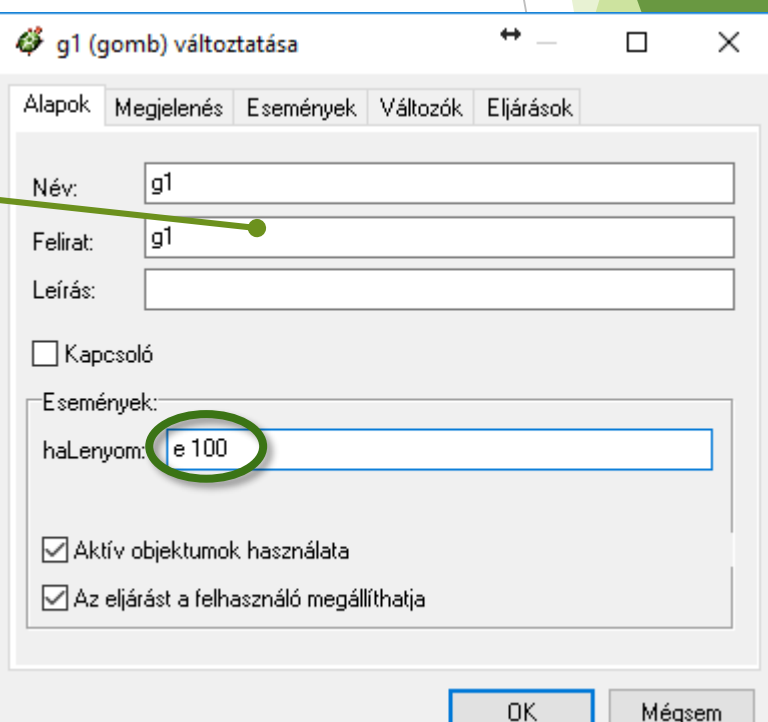

### Gombok testreszabása

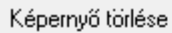

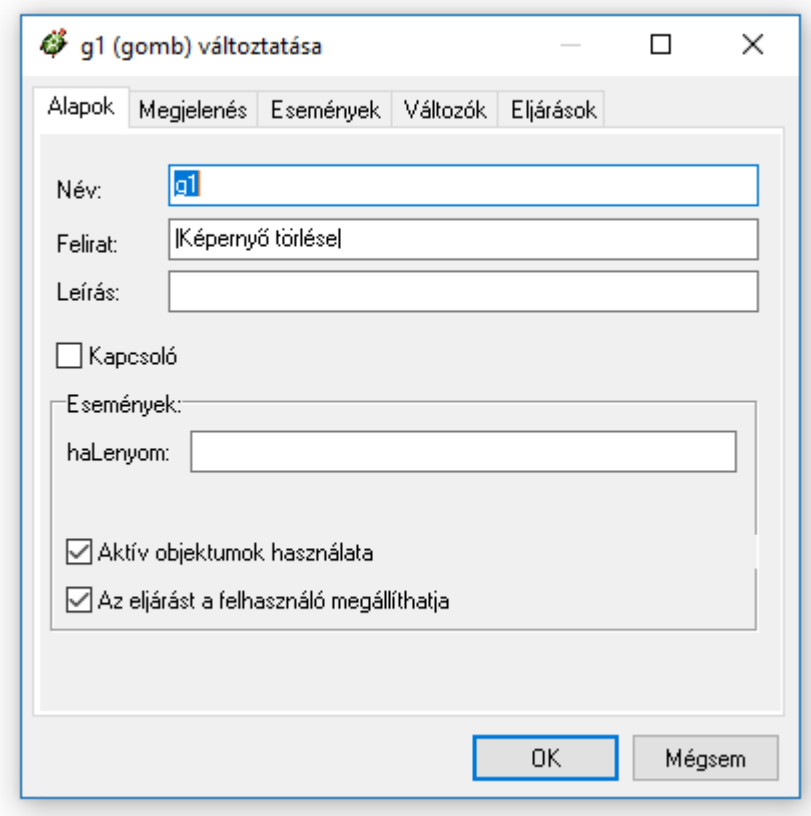

A gomb méretének változtatásához használjuk a Megjelenés fül beállításait.

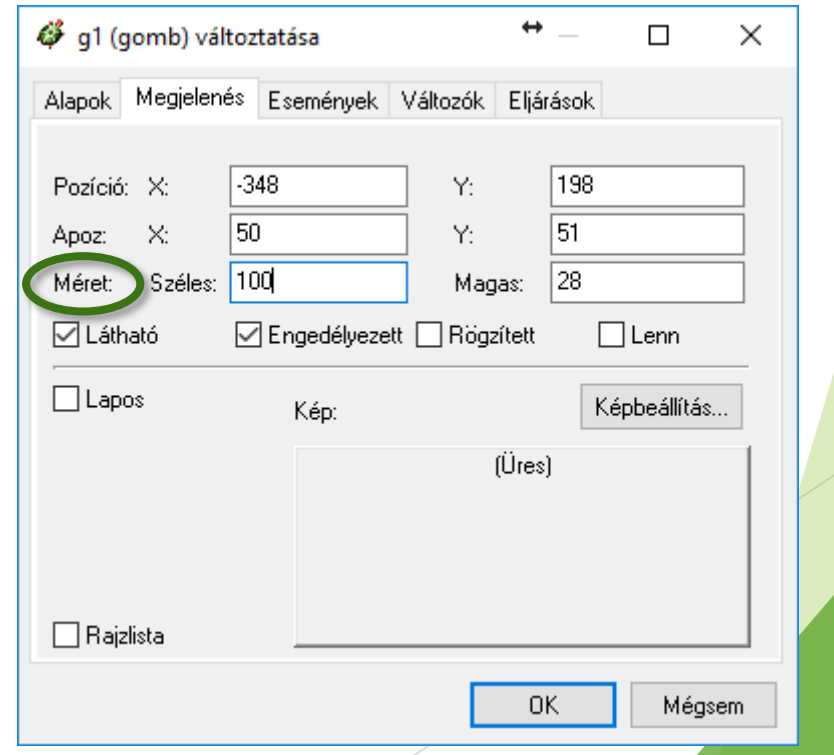

### Készítsd el a gombokat, majd segítségükkel a rajzot is

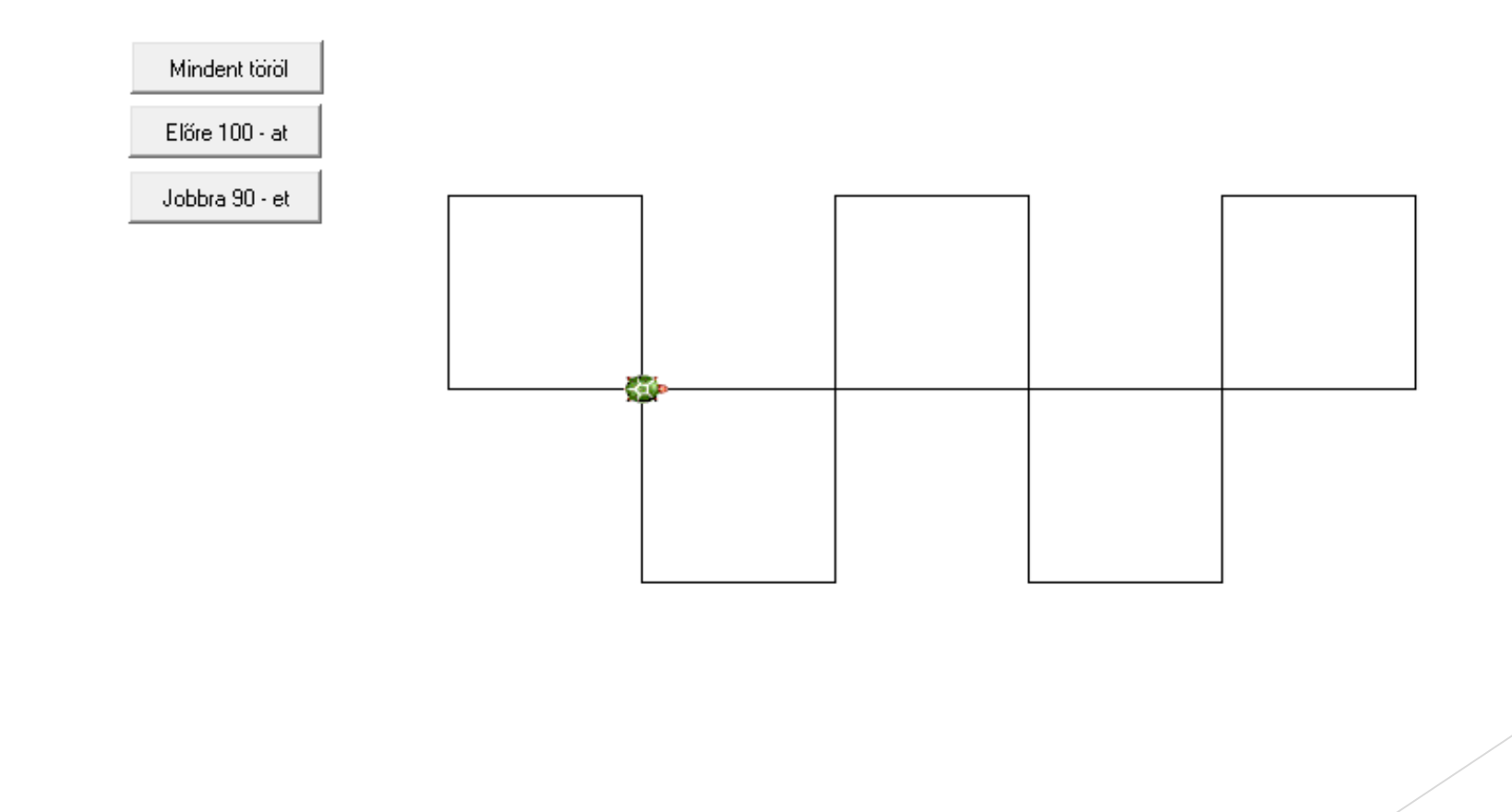

### A tölt parancs

Ezzel a paranccsal kitölthetjük az összes olyan színű szomszédos pontot (zárt alakzatot) amely fölött a teknőc áll.

tölt

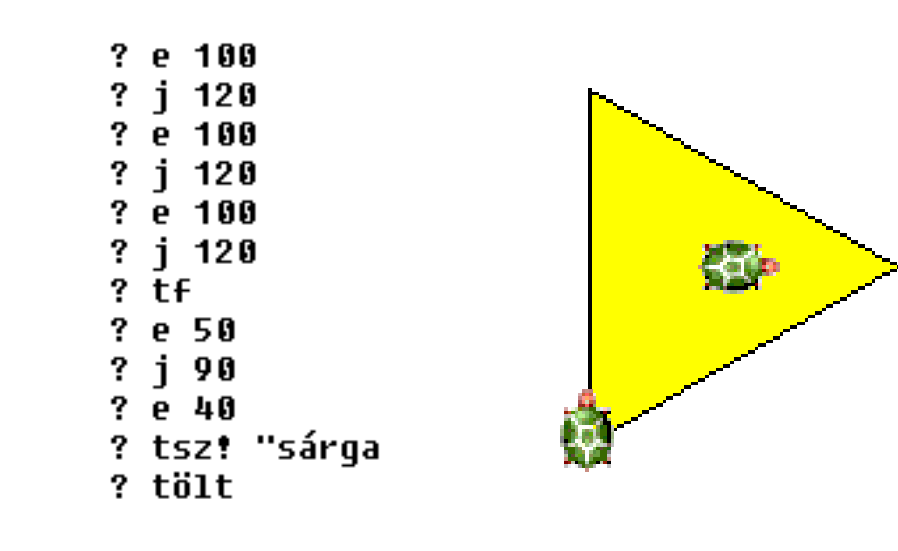

### Egészítsd ki az előző rajzot a színek kitöltésével

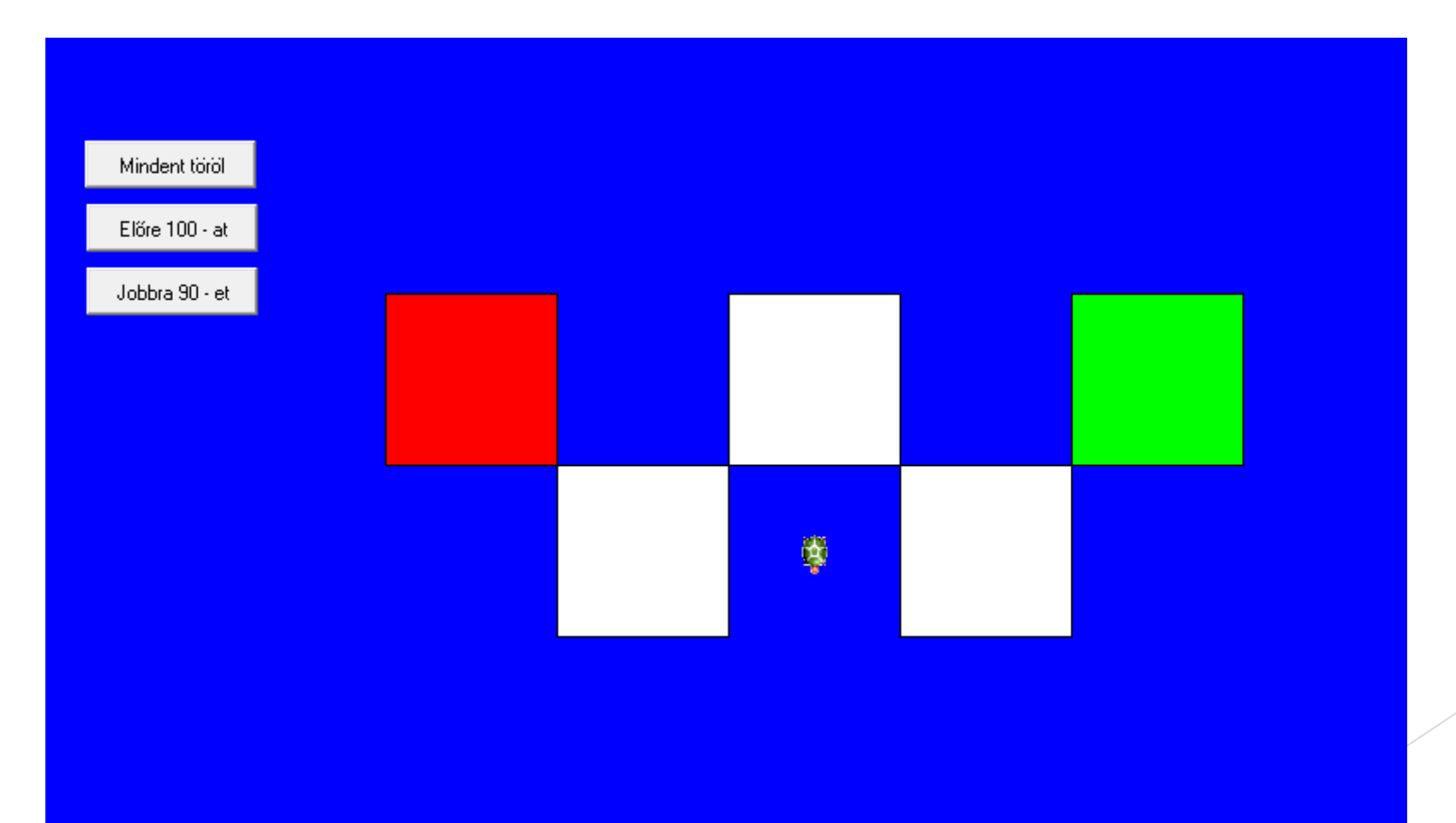

### Készítsd el az alábbi rajzot a gombok segítségével

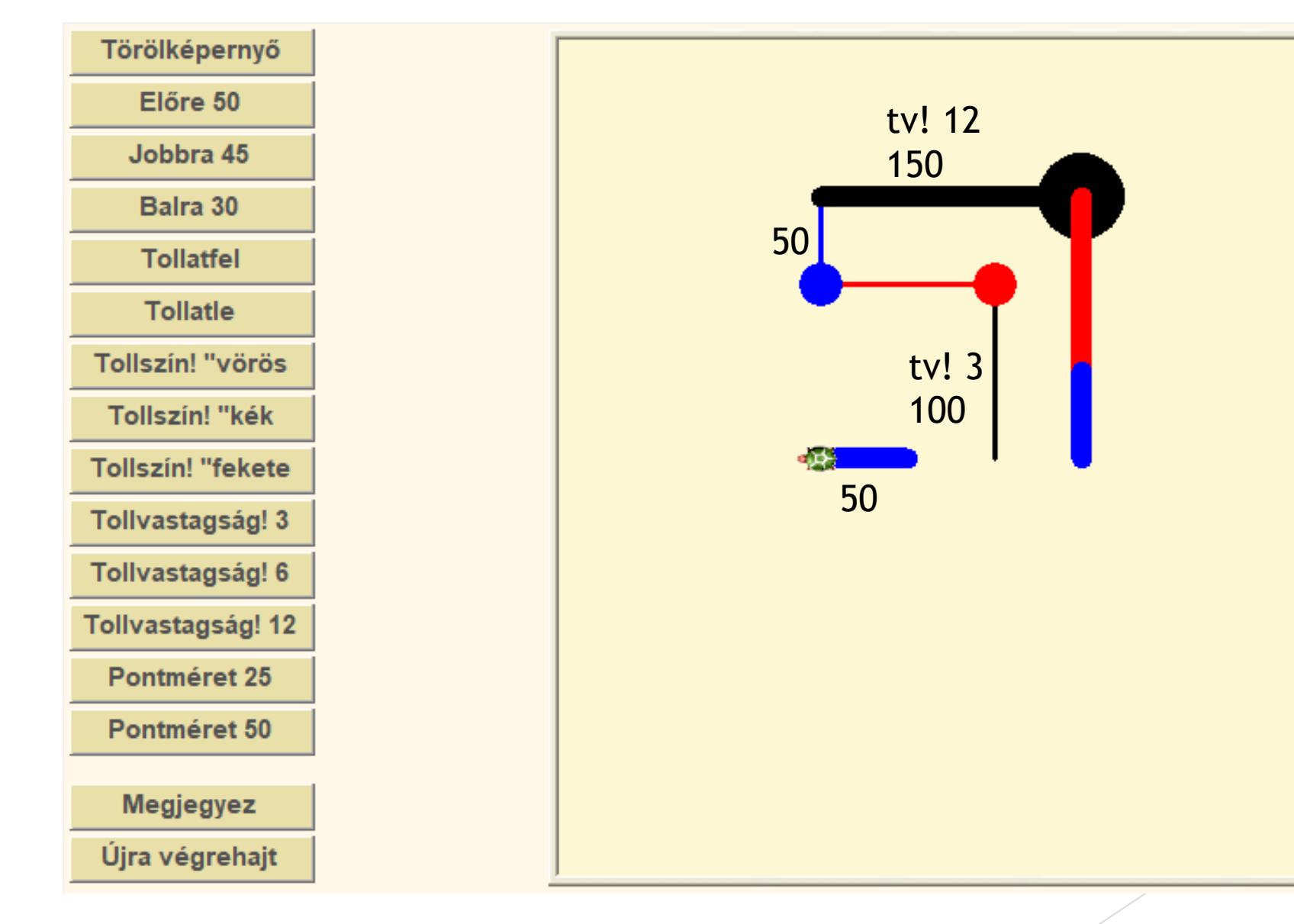

### Készítsd el az alábbi rajzhoz szükséges gombokat, majd a rajzot is

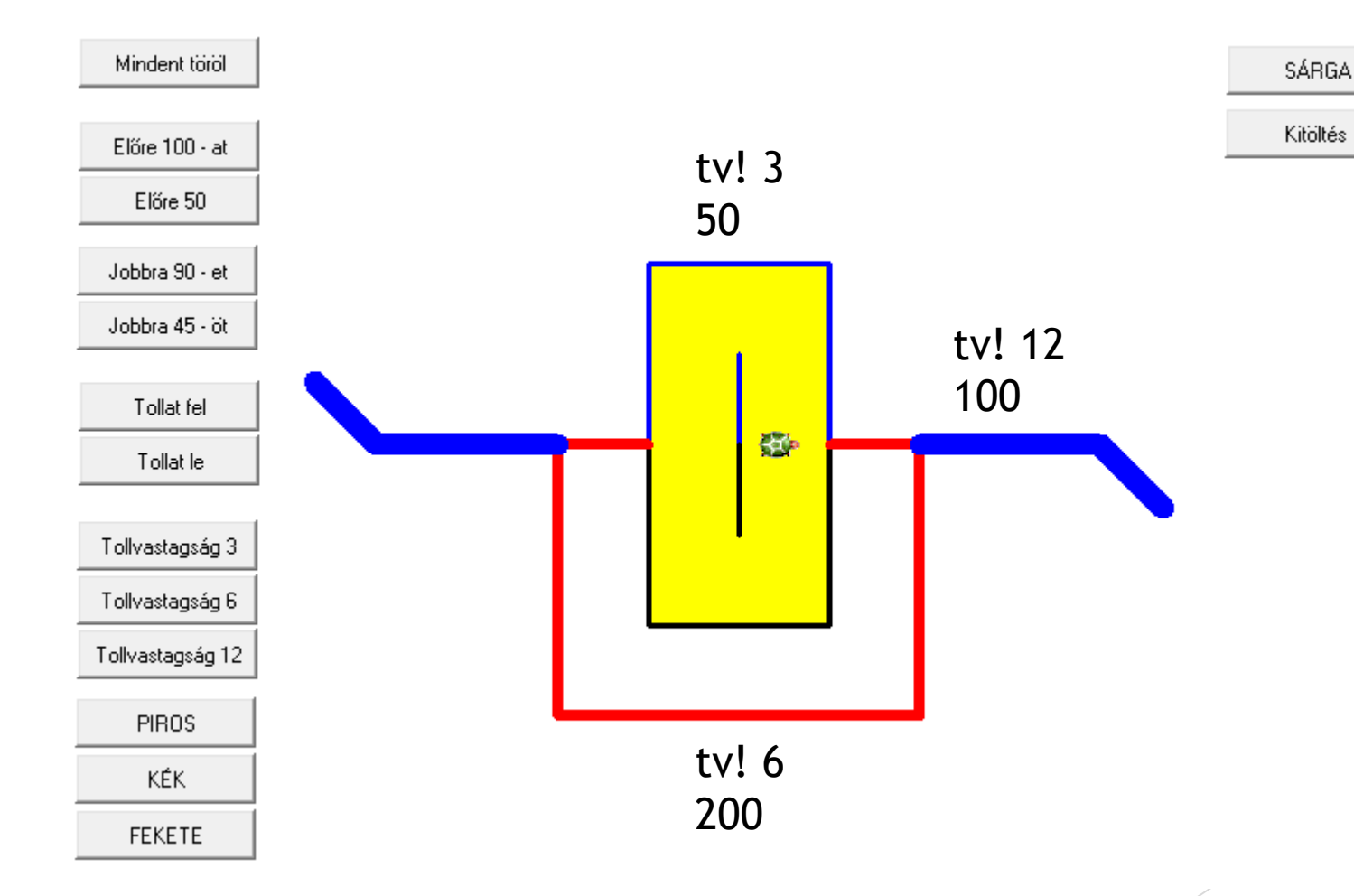

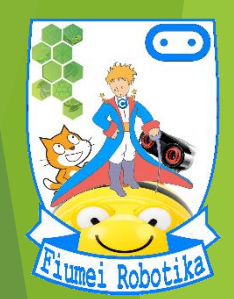

## MAGINE

## **5. évfolyam 6. óra Ismétlések**

Készítette:

Badó Norbert Szalkári Zétény Vékony István

### Készítsük el

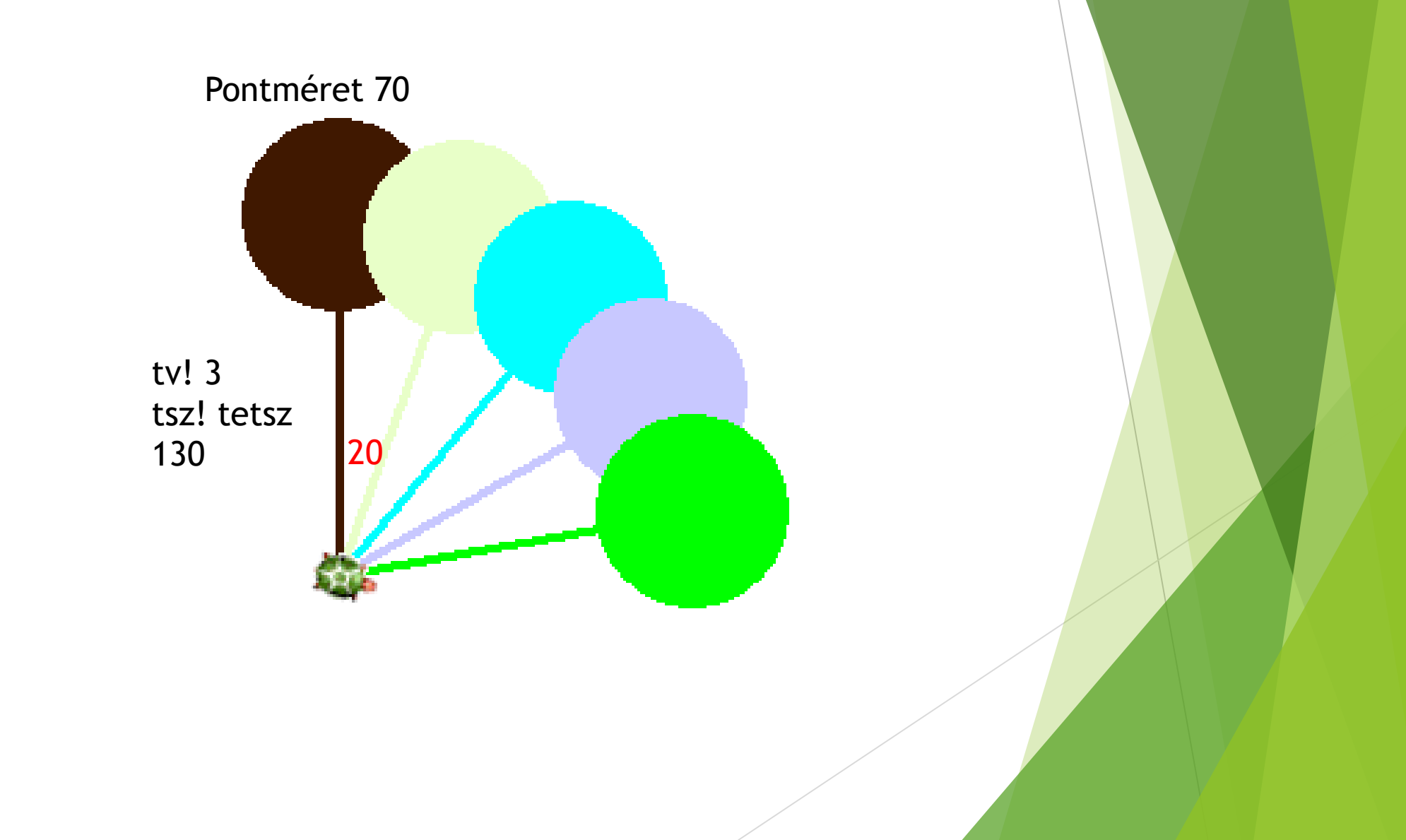

### Készítsd el a lehető leggyorsabban

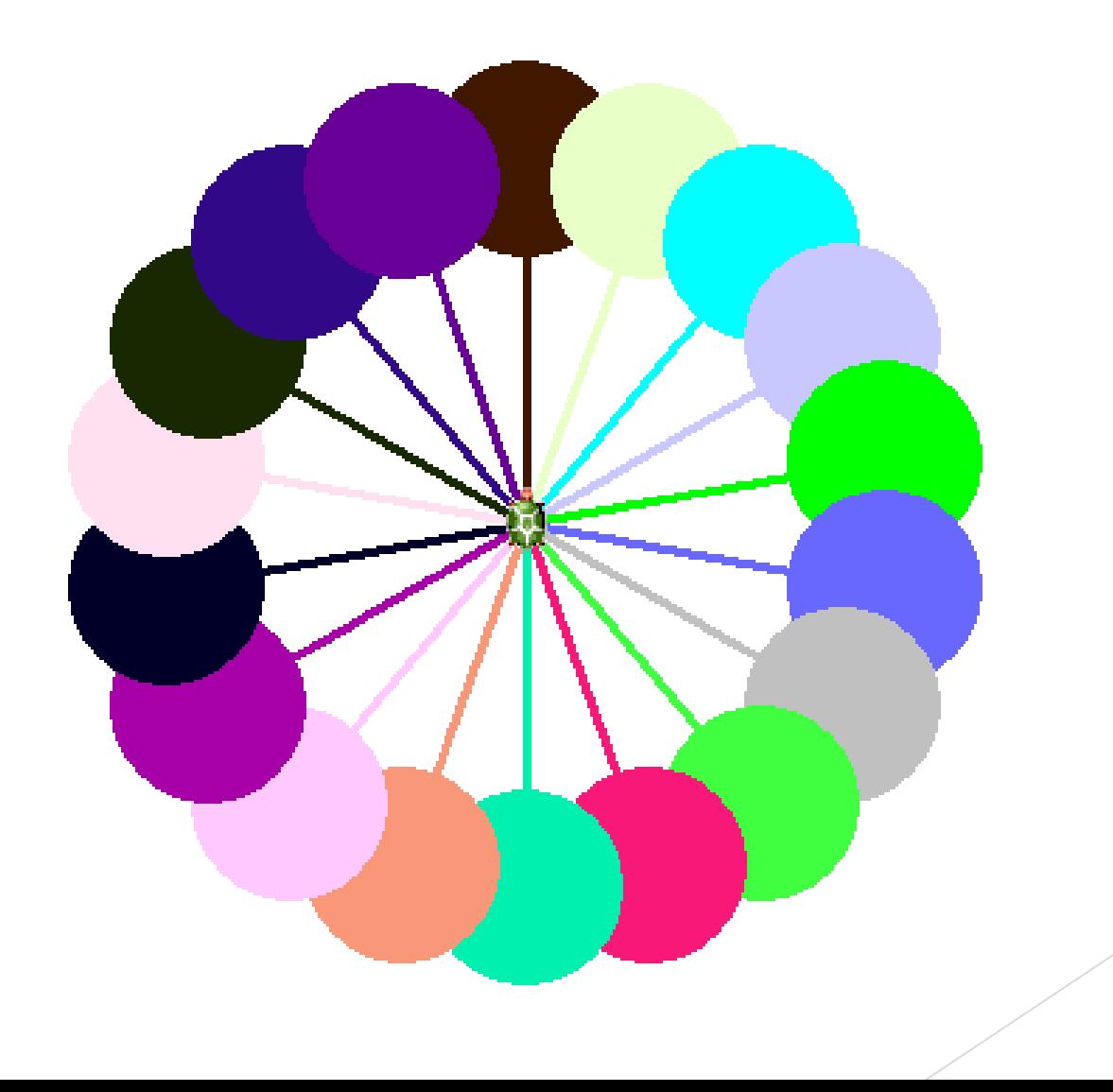

### Ismétlés

## ismétlés hányszor [parancs1 parancs2 parancs3…] ism hányszor [parancs1 parancs2 parancs3...]

ism 4 [e 100 j 90]

Ezzel a paranccsal a teknőc egy 100 as oldalhosszúságú négyzetet rajzol

### Példák

### ism 5 [e 40 pontméret 30]

### ism 6 [e 30 j 90 e 30 b 90]

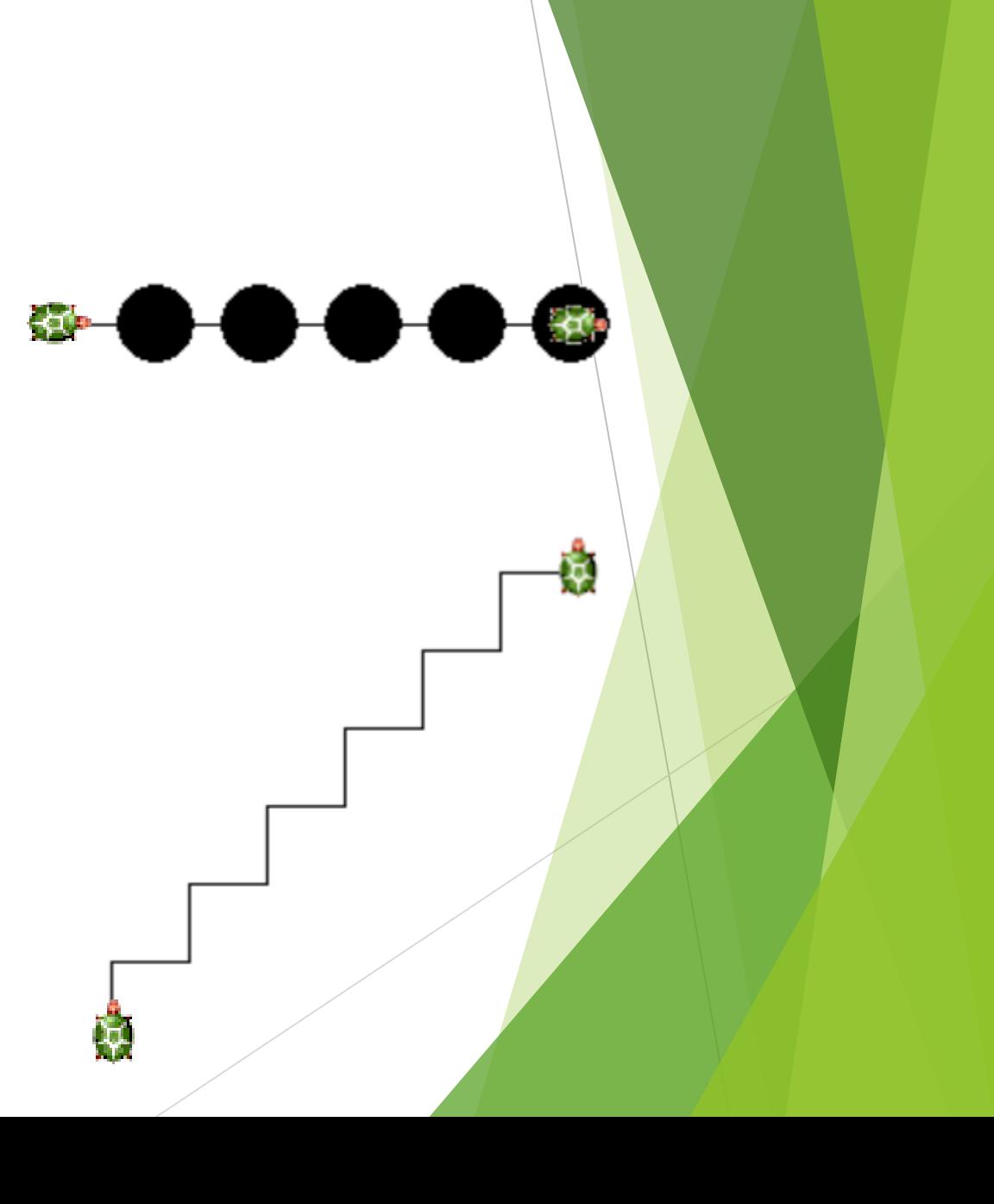

### Példák

### ism 3 [tsz! tetsz e 130 pontméret 70 h 130 j 20]

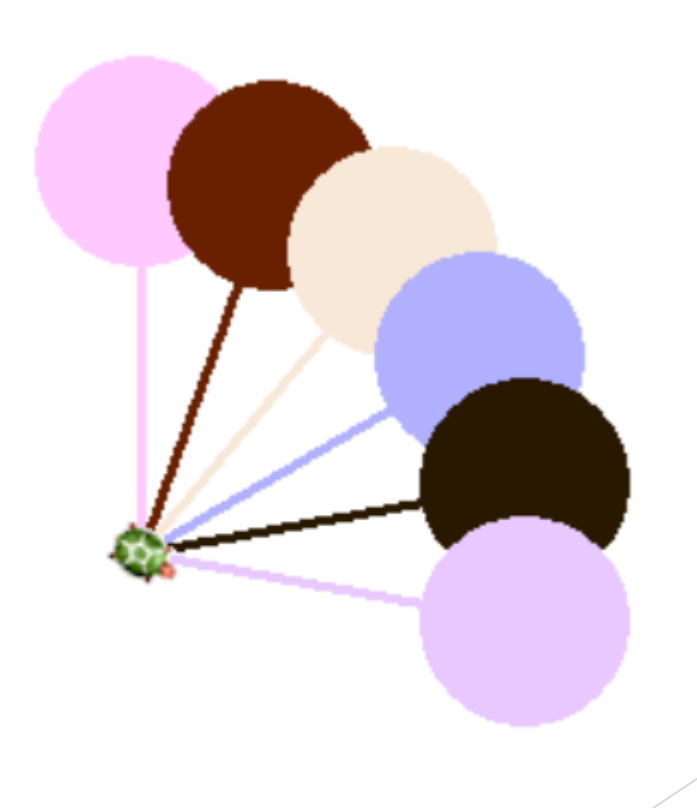

### Állítsd össze az alábbi rajzhoz szükséges ismétlendő parancsokat.

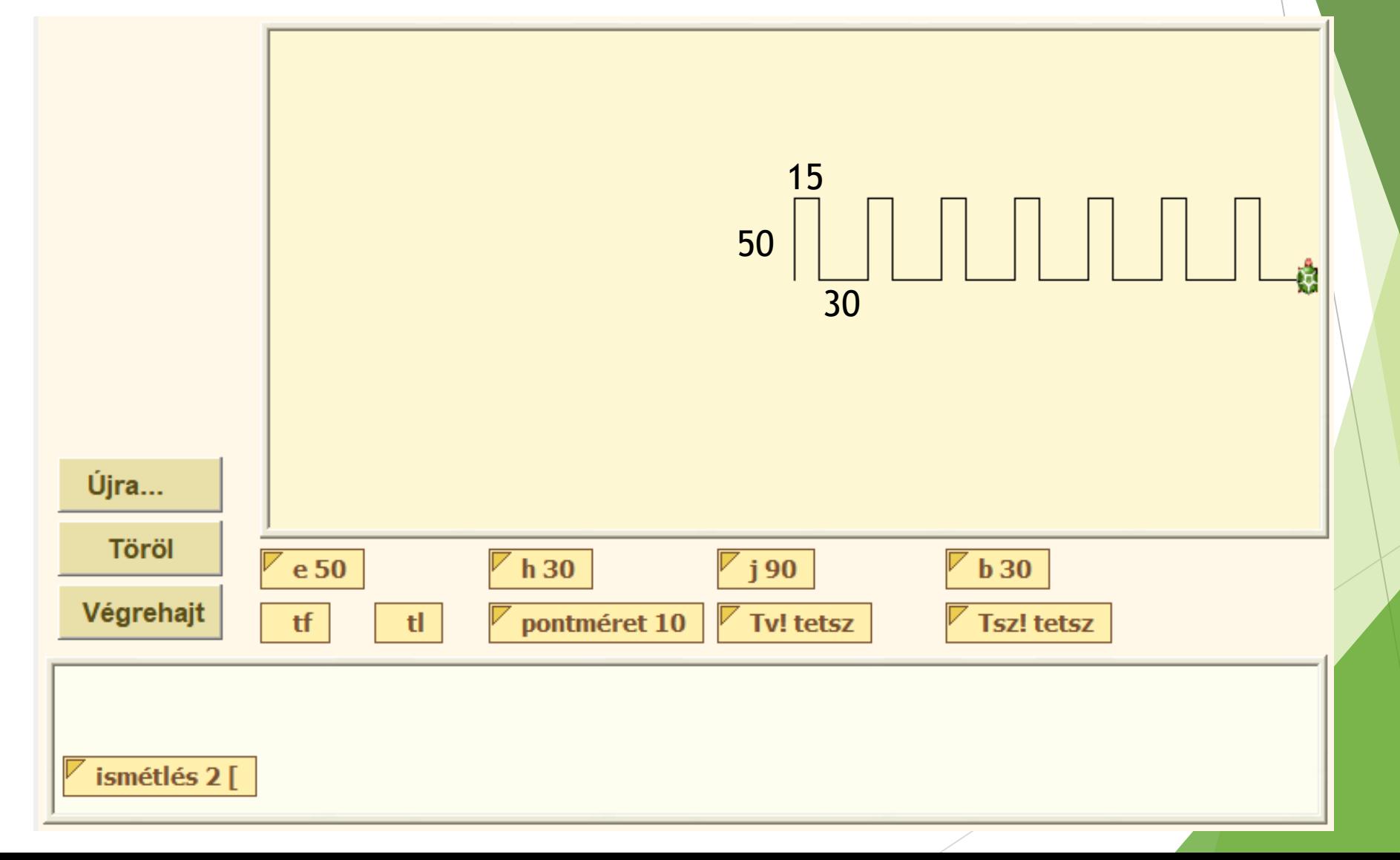

## MEGOLDÁS

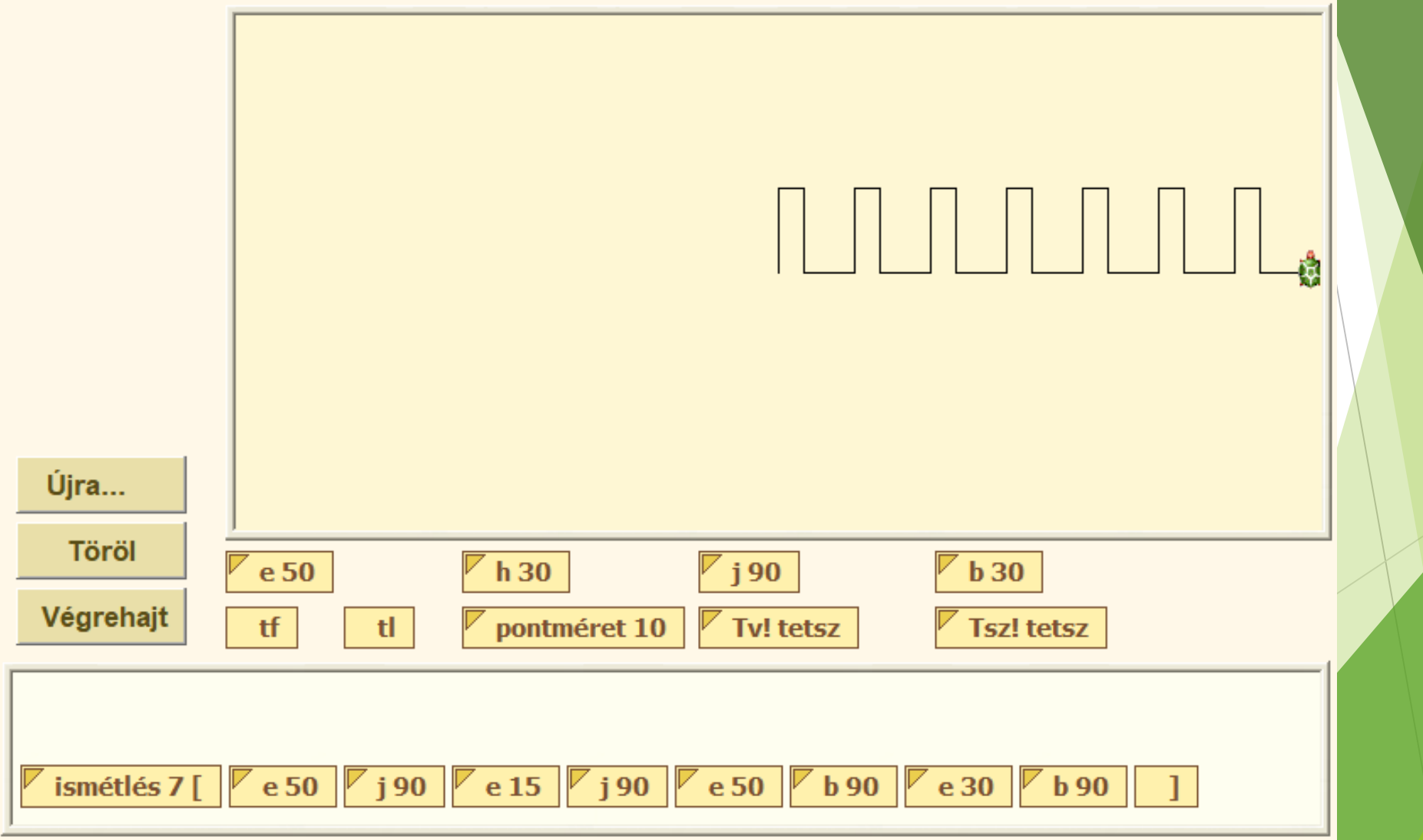

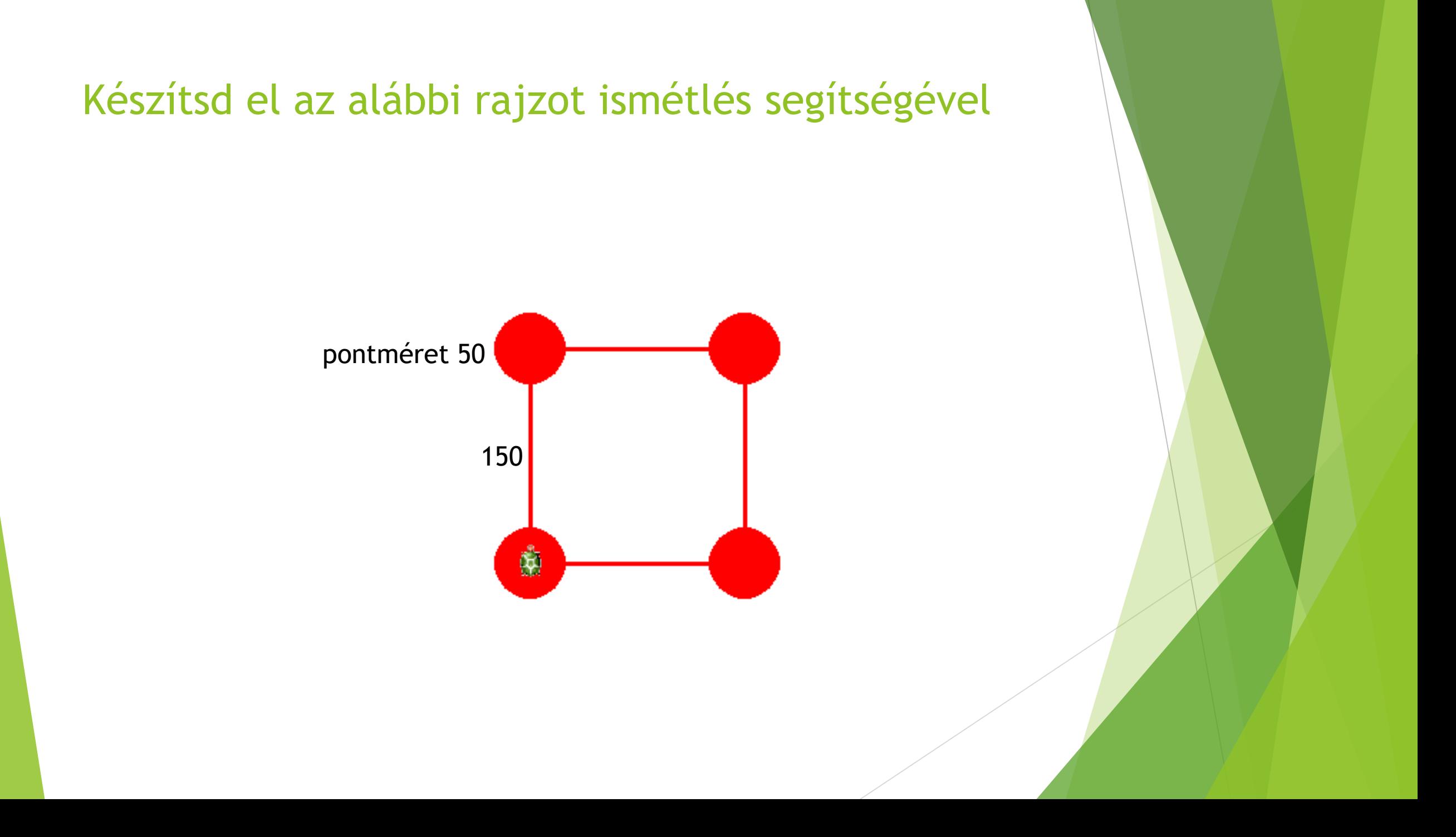

### Egészítsd ki az előző rajzot a zöld pontokkal. Használj ismétlést!

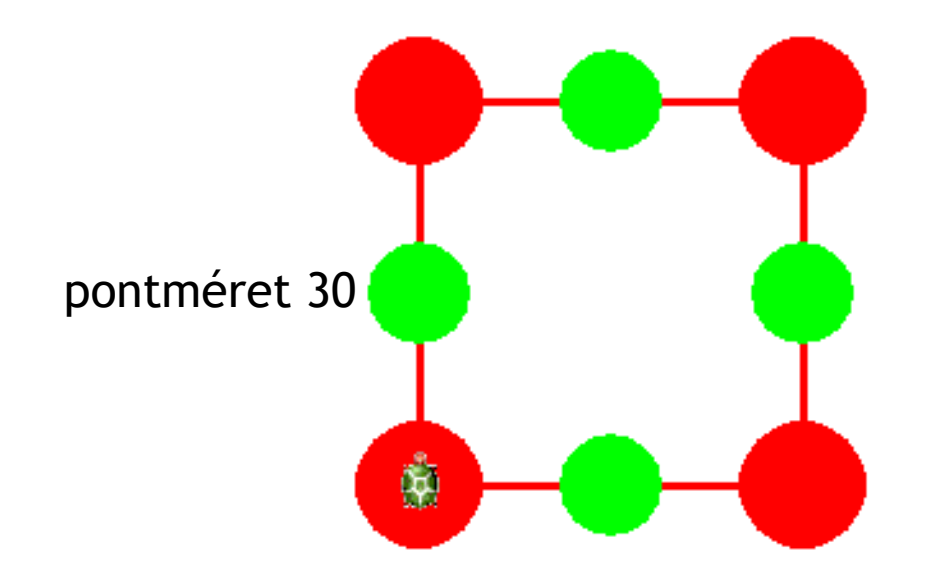

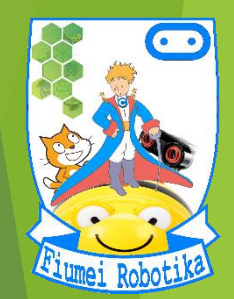

# **JMAGINE**

### **5. évfolyam 7. óra**

### **Sokszögek, egymásba ágyazott ismétlések**

Készítette:

Badó Norbert Szalkári Zétény Vékony István

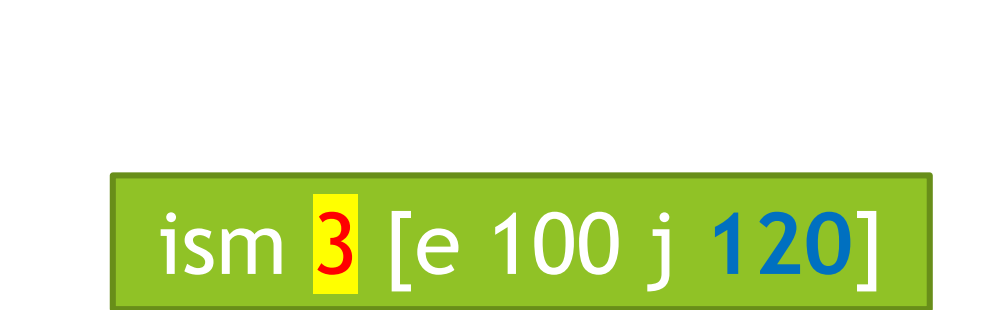

Szabályos háromszög

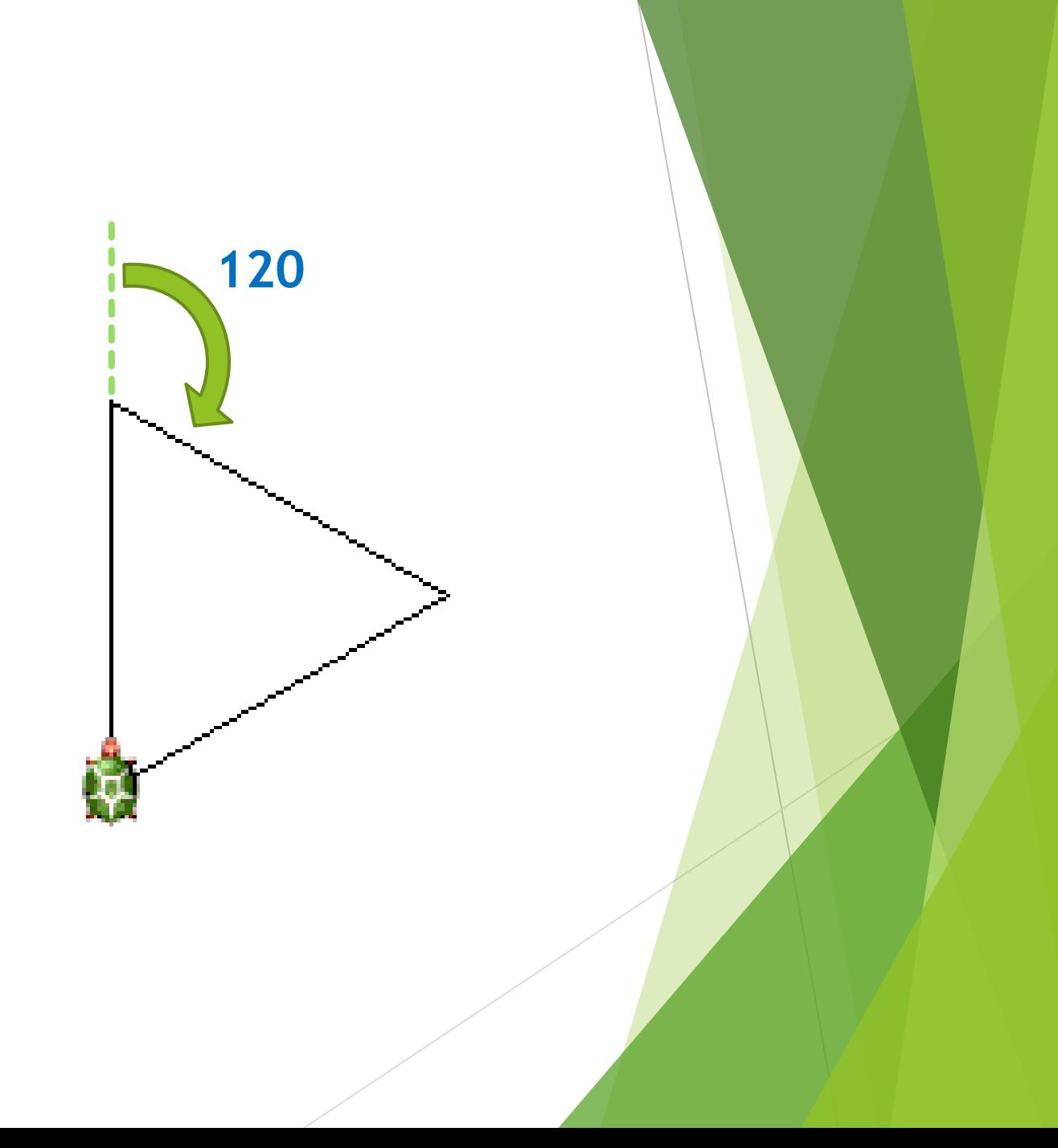

### Szabályos négyszög (négyzet)

90

## ism 4 [e 100 j 90]

### Szabályos ötszög

### ism <mark>5</mark> [e 100 j 72]

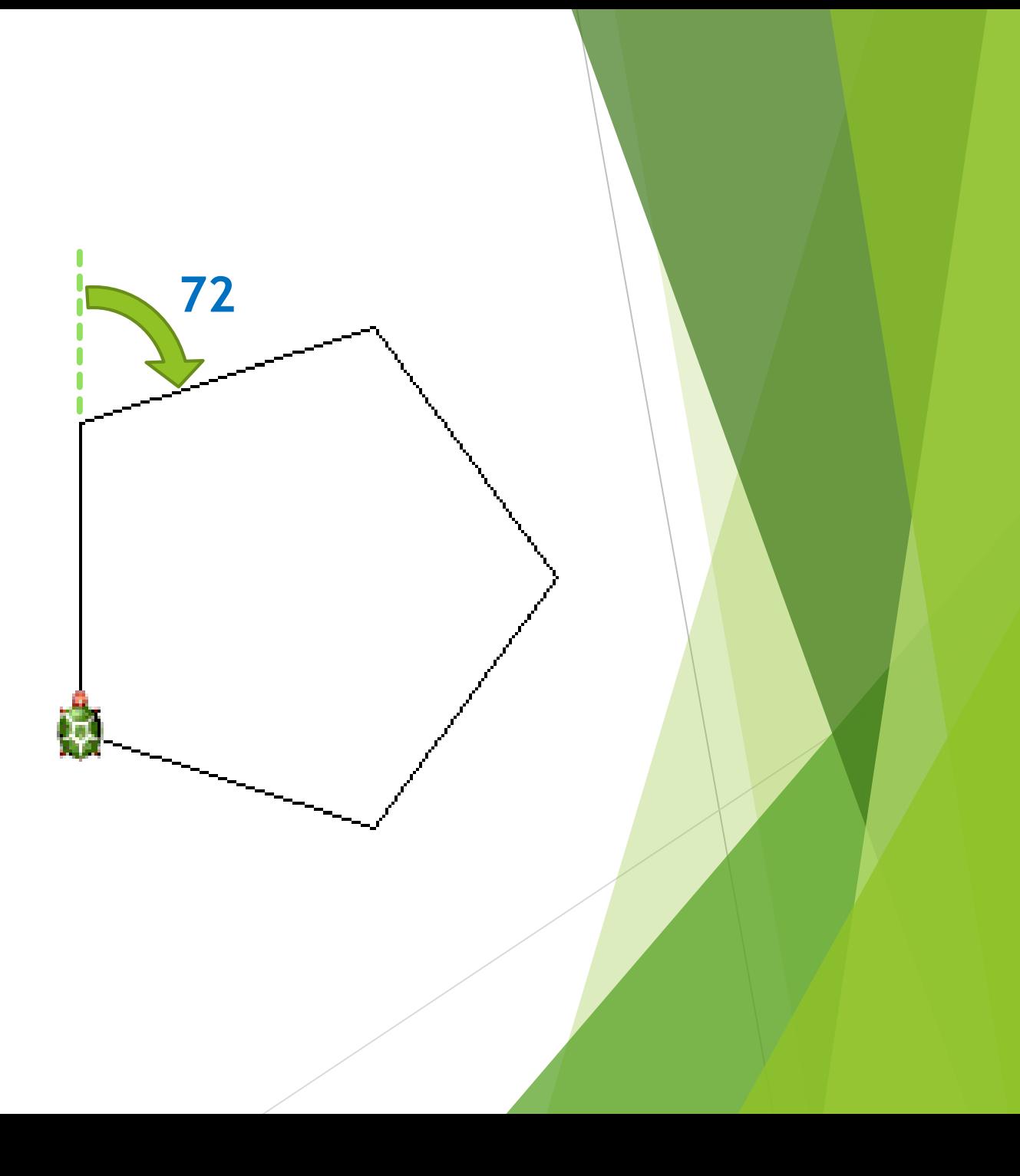

## Szabályos hatszög

### ism 6 [e 100 j 60]

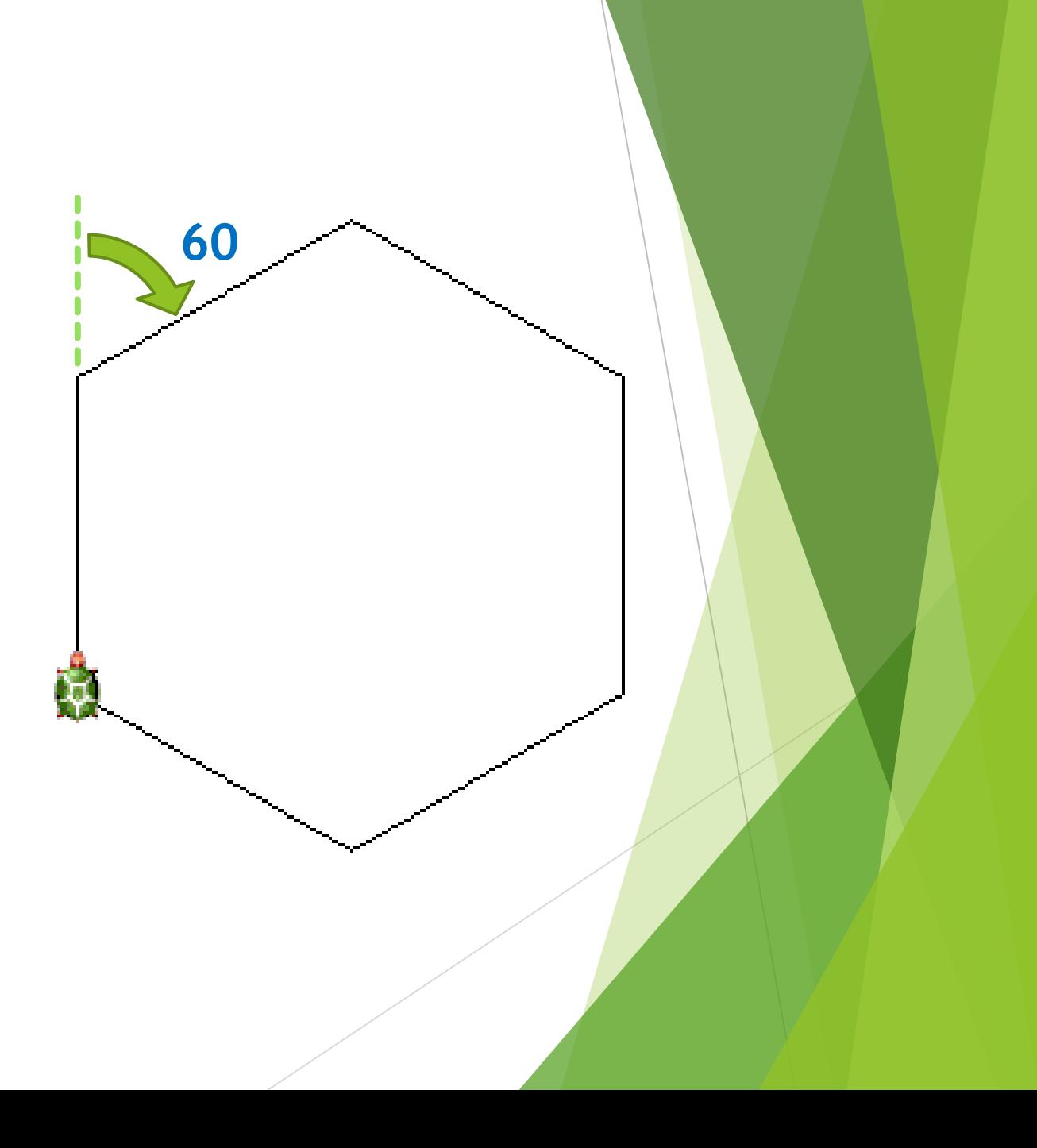

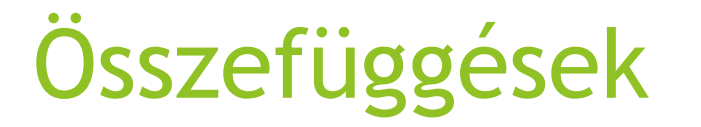

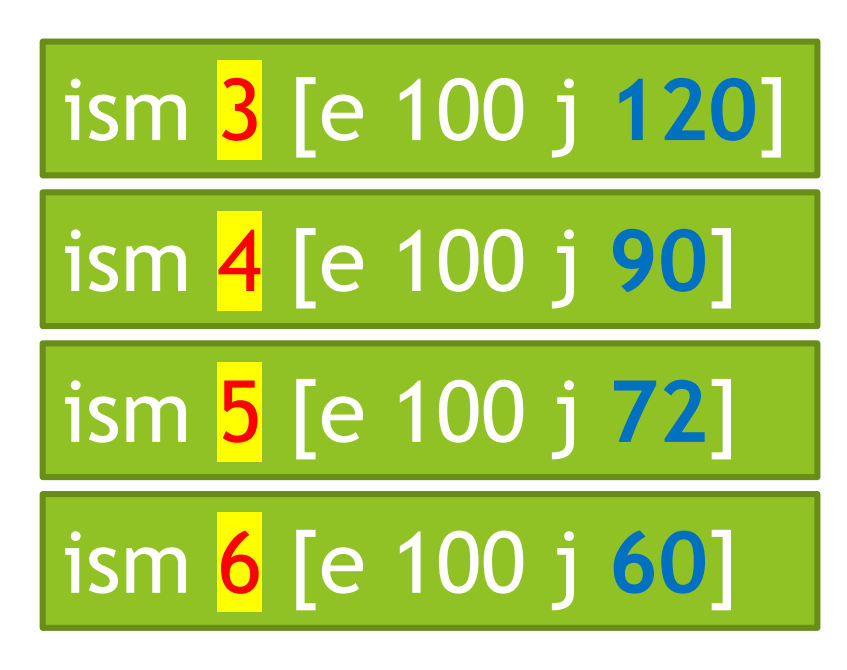

- **120**=360 : 3
	- **90**=360 : 4
	- **72**=360 : 5
	- **60**=360 : 6

ism szögszám [e oldalhossz j **360/szögszám**]

### Ismétlések egybeágyazása

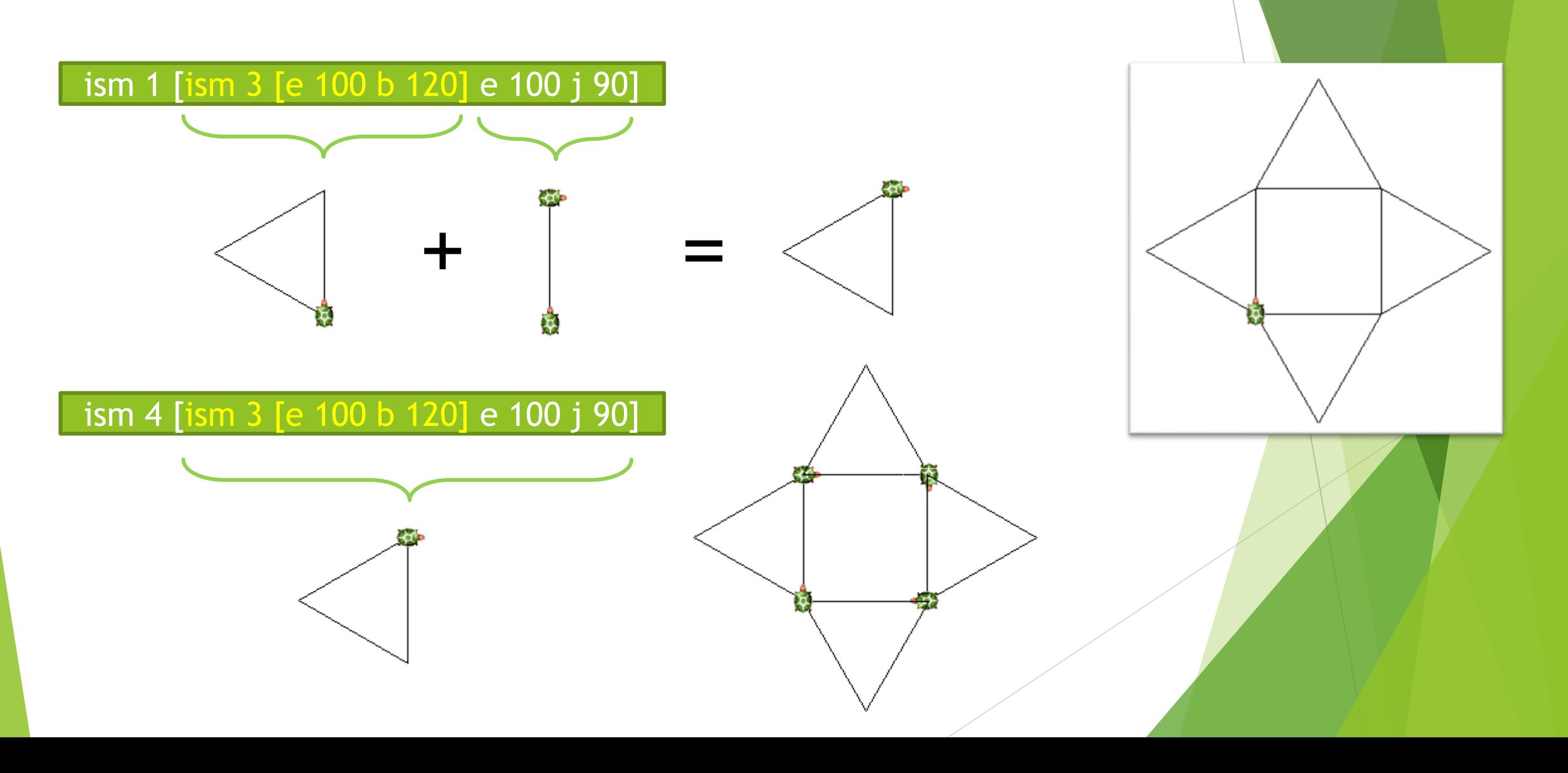

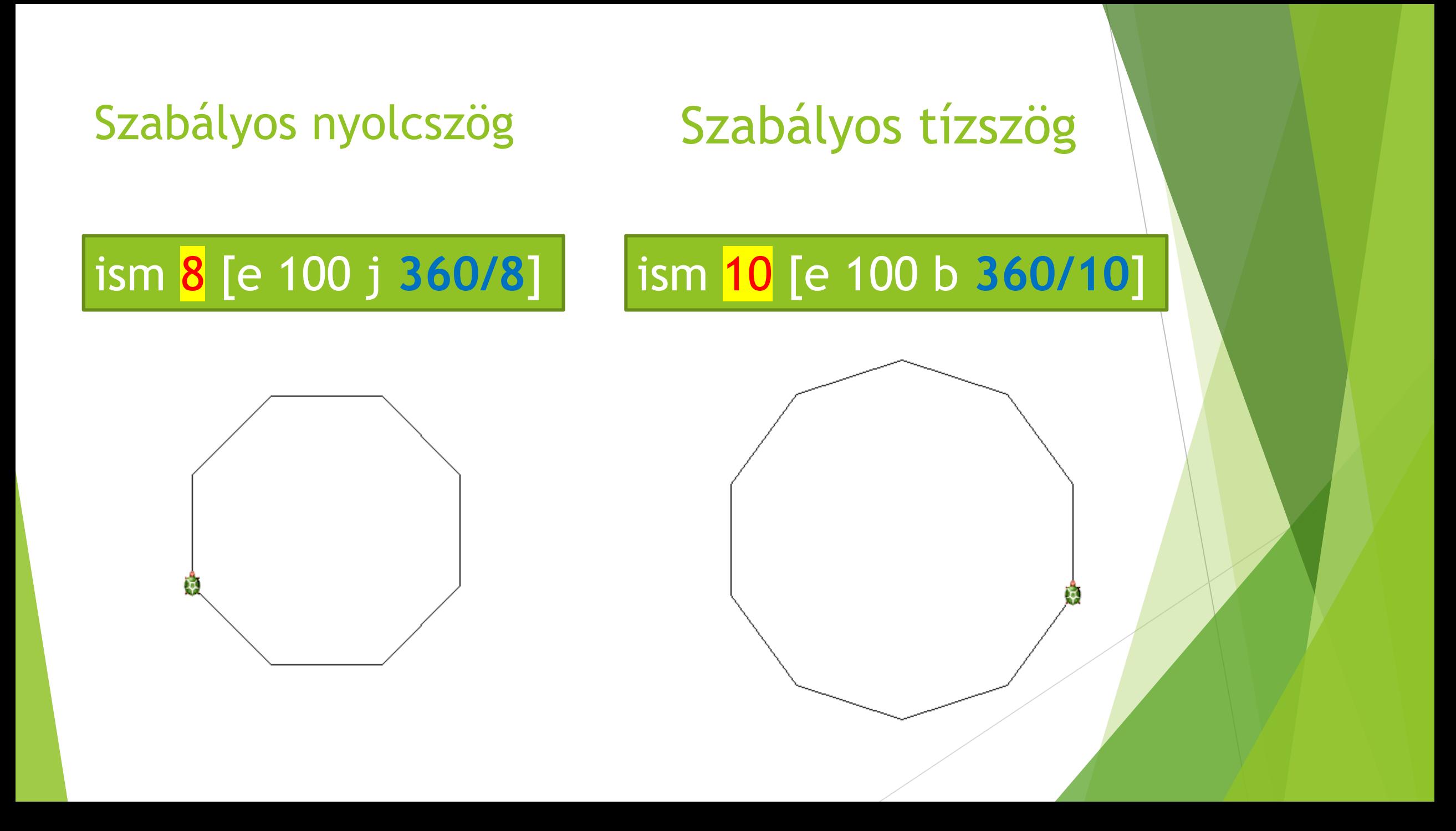

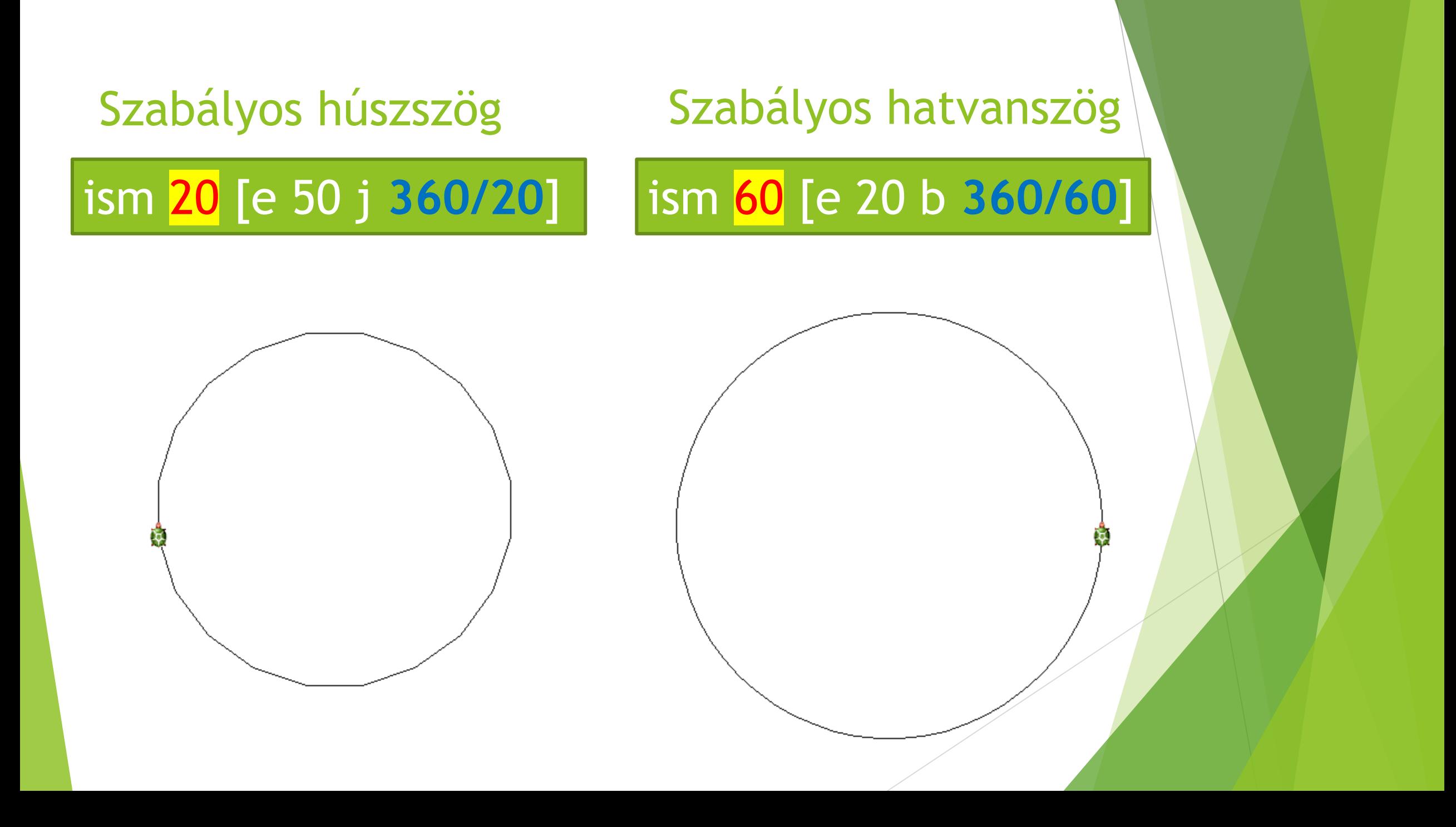

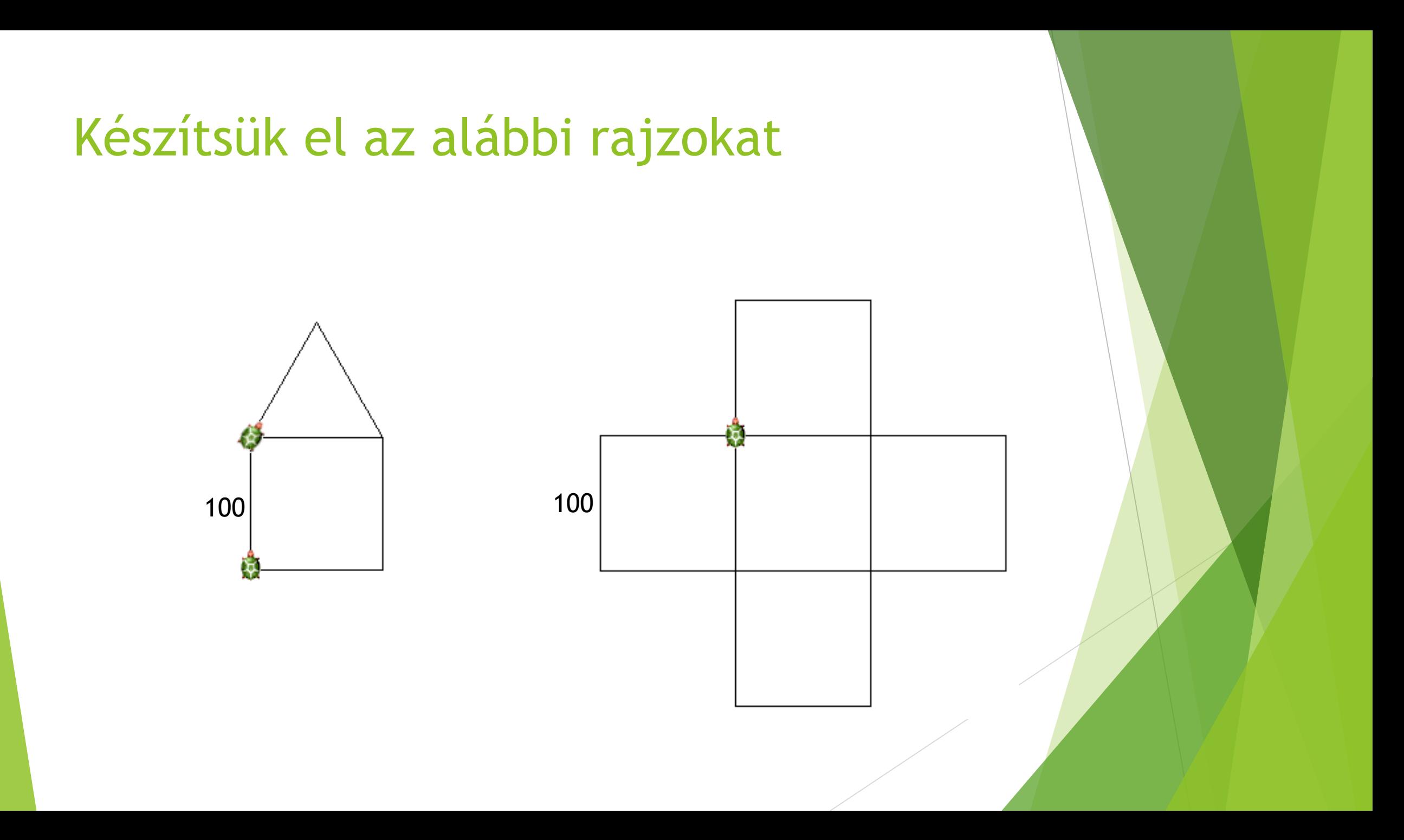

### Készítsük el az alábbi rajzot

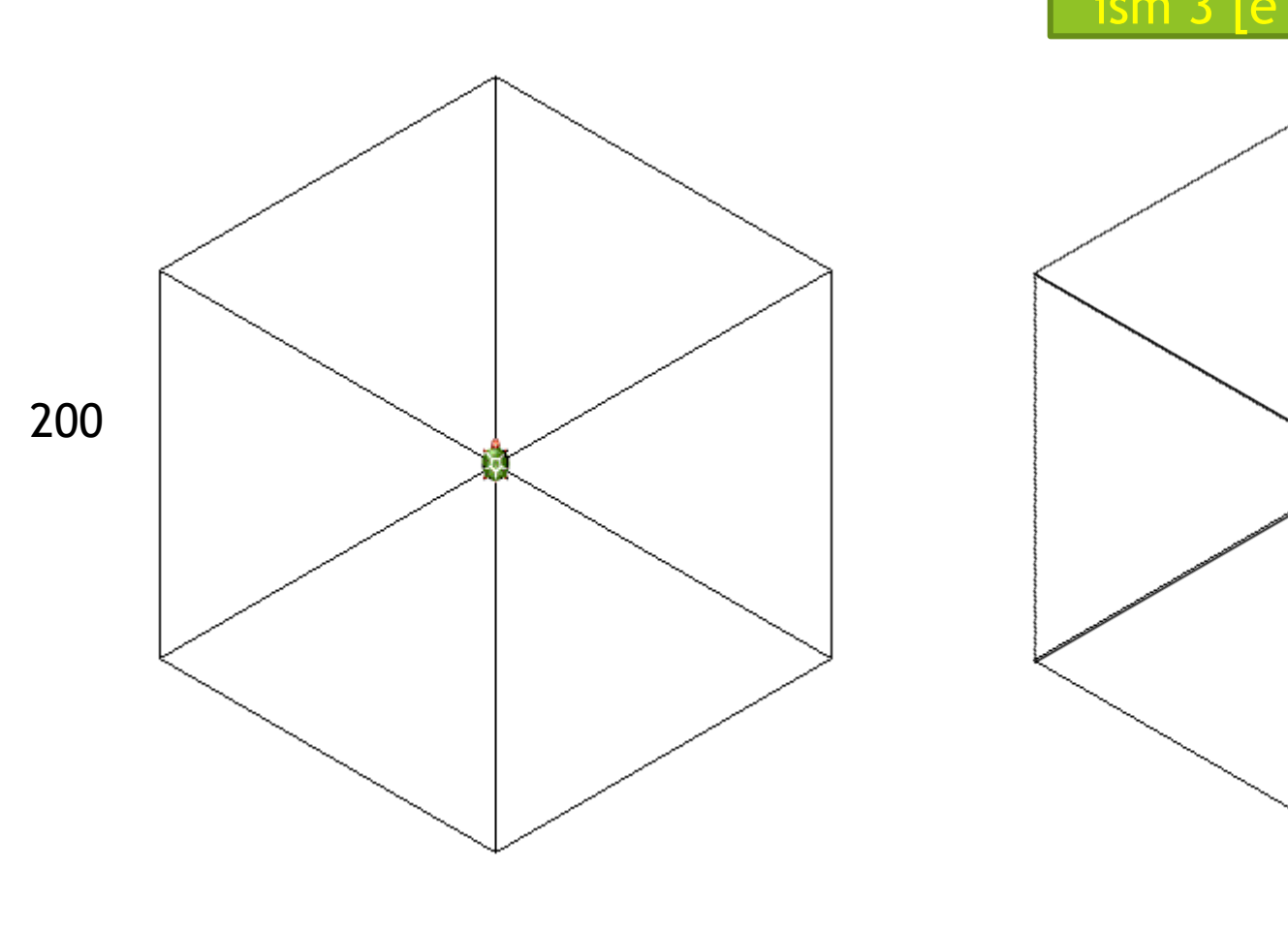

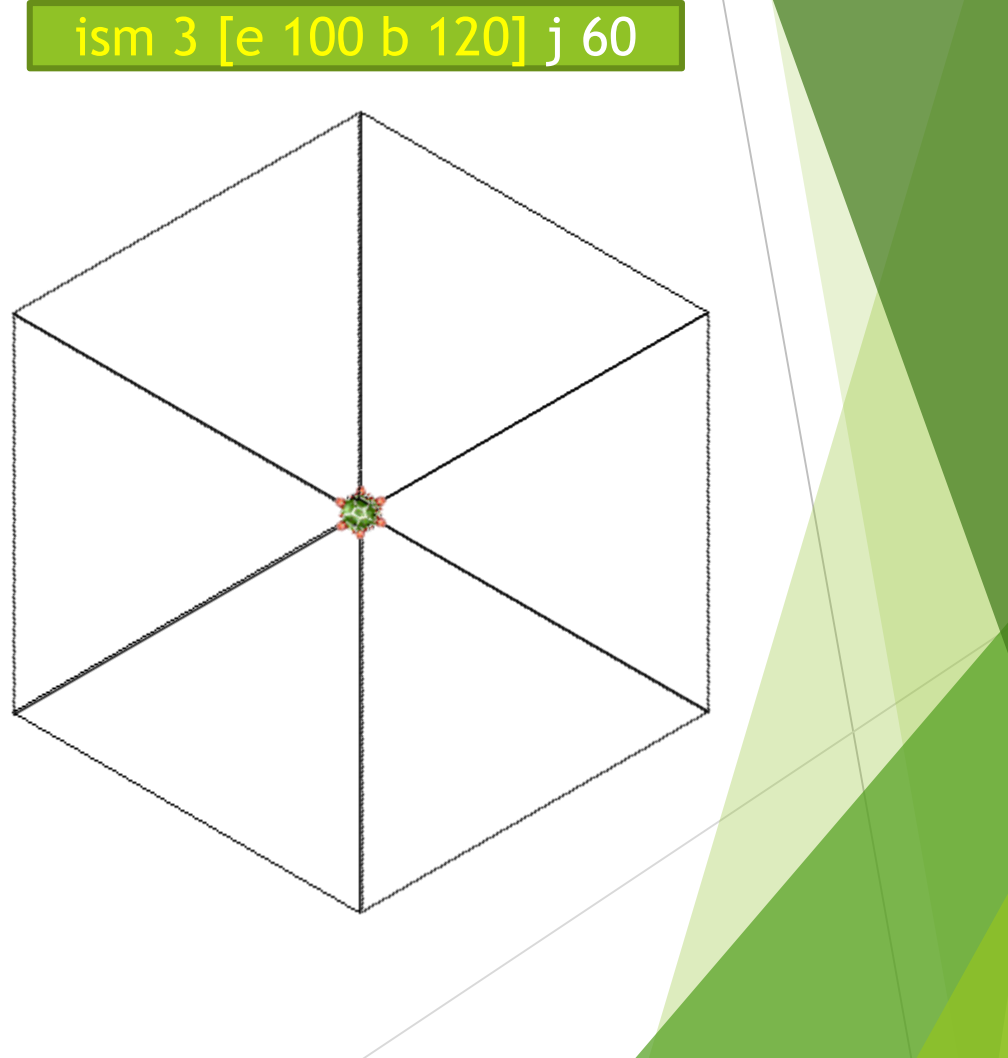

### Készítsük el az alábbi rajzot

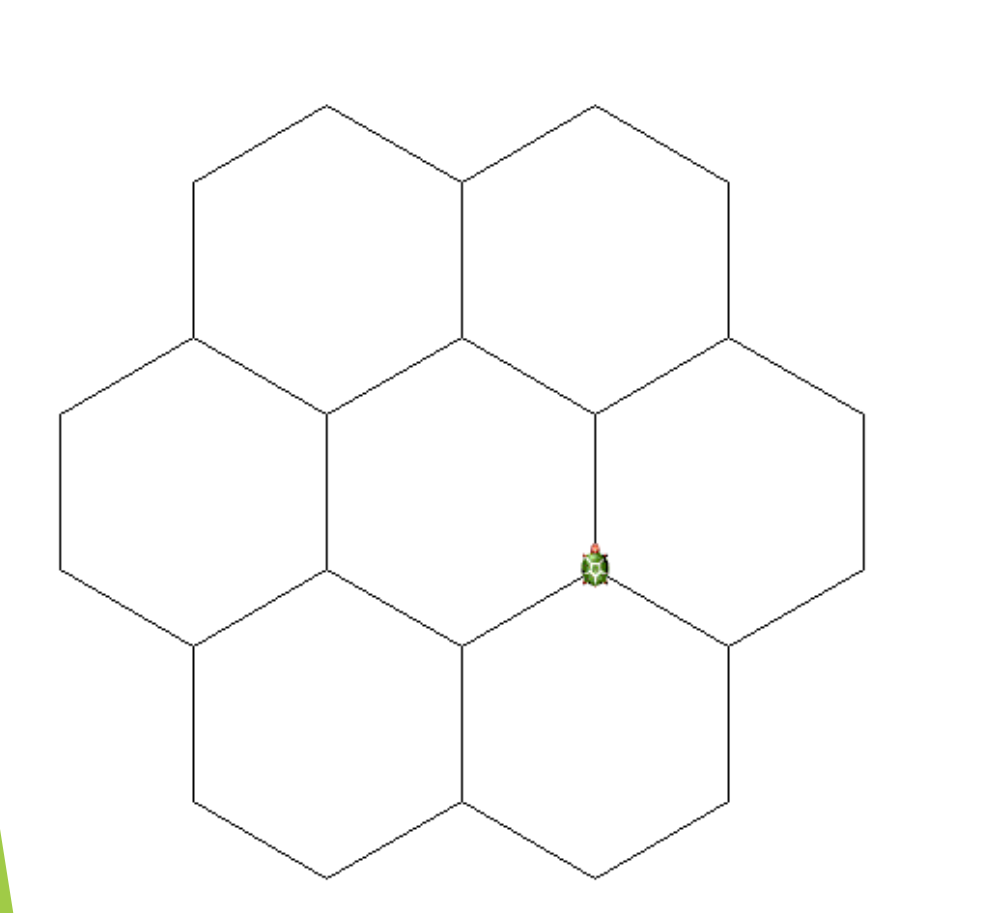

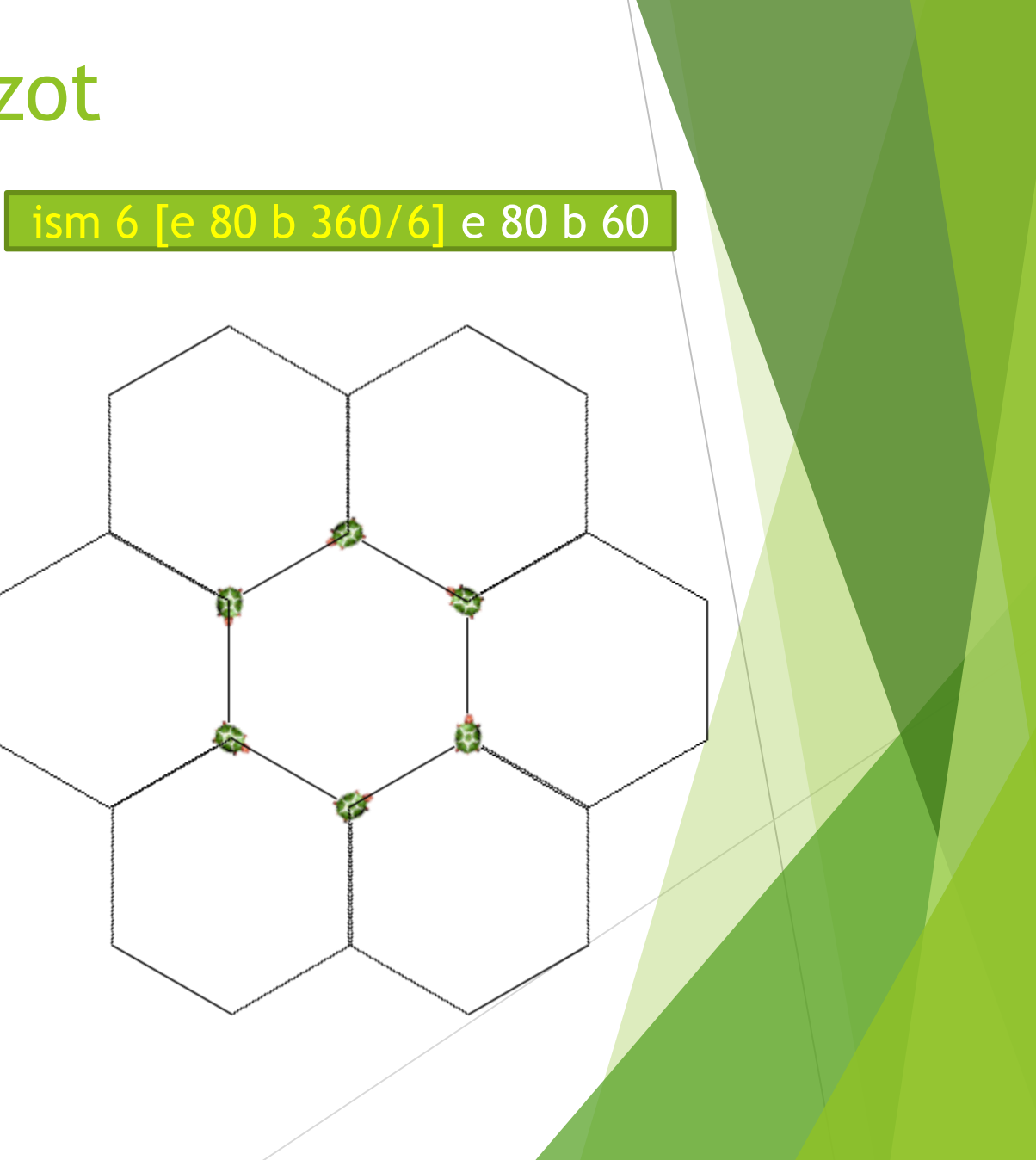

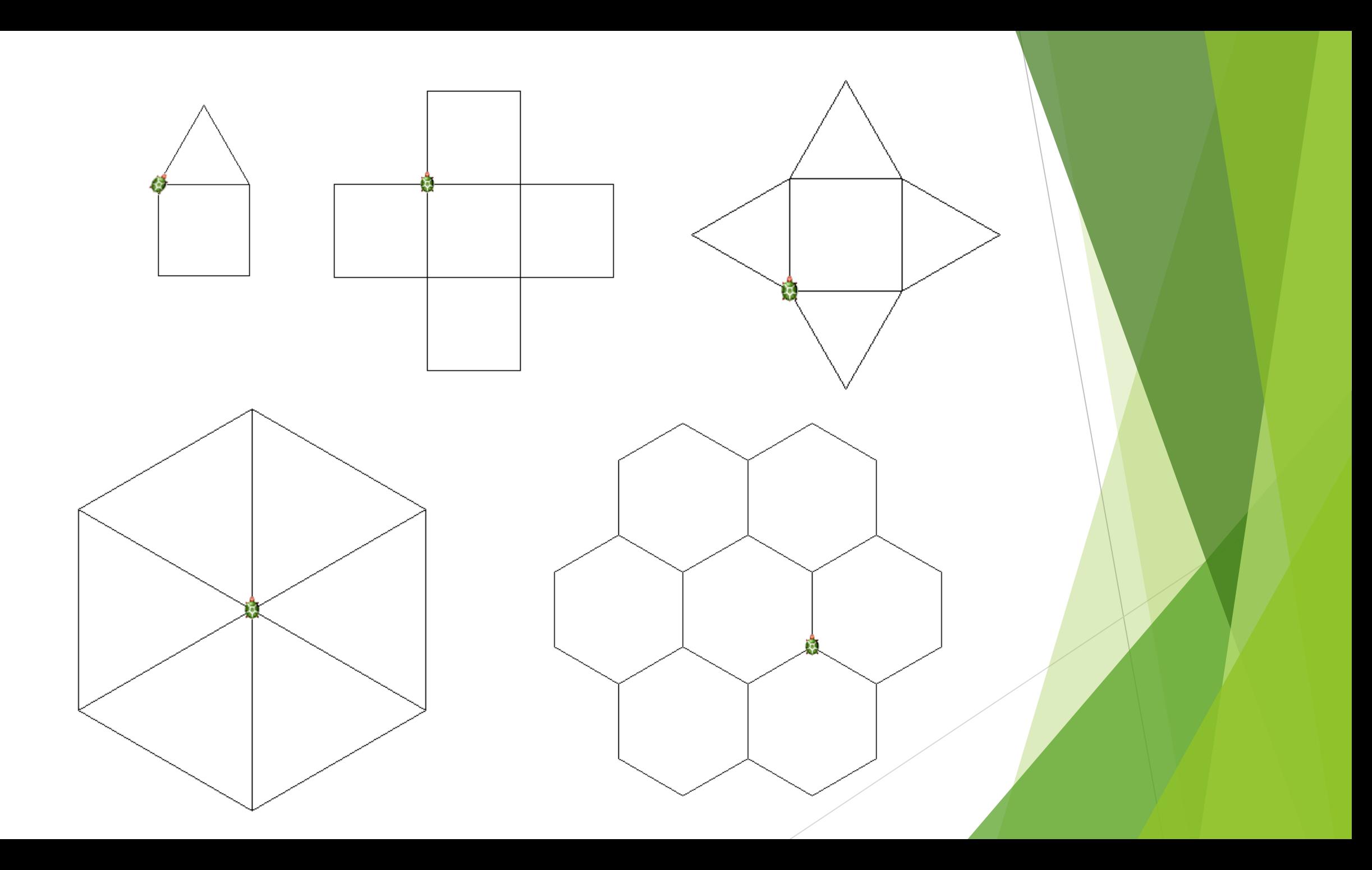

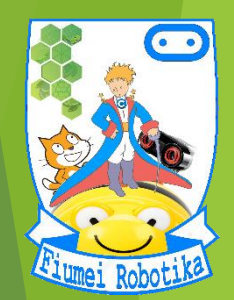

## **JMAGINE**

## **5. évfolyam 8. óra Sokszögek, körök**

Készítette:

Badó Norbert Szalkári Zétény Vékony István

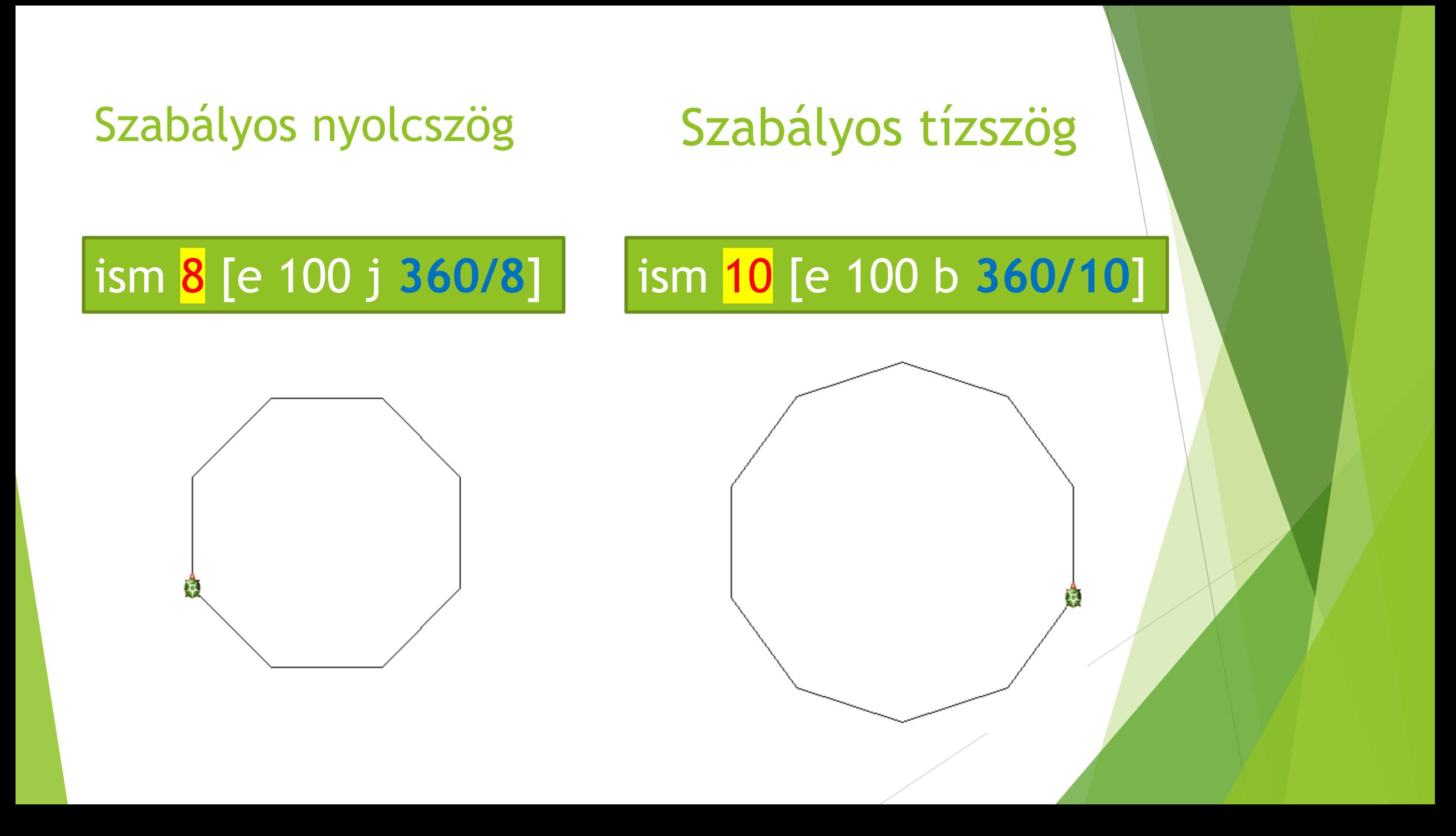

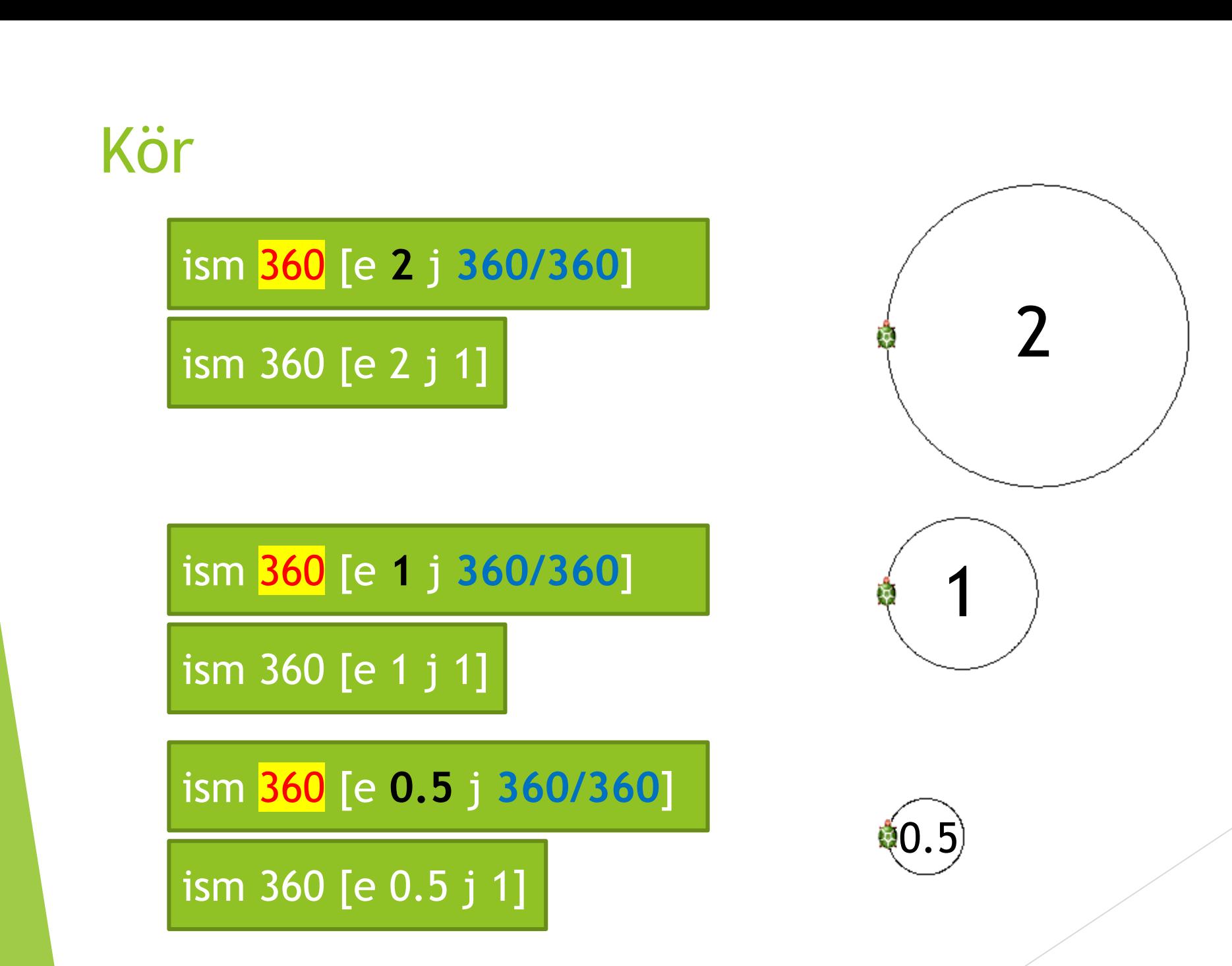

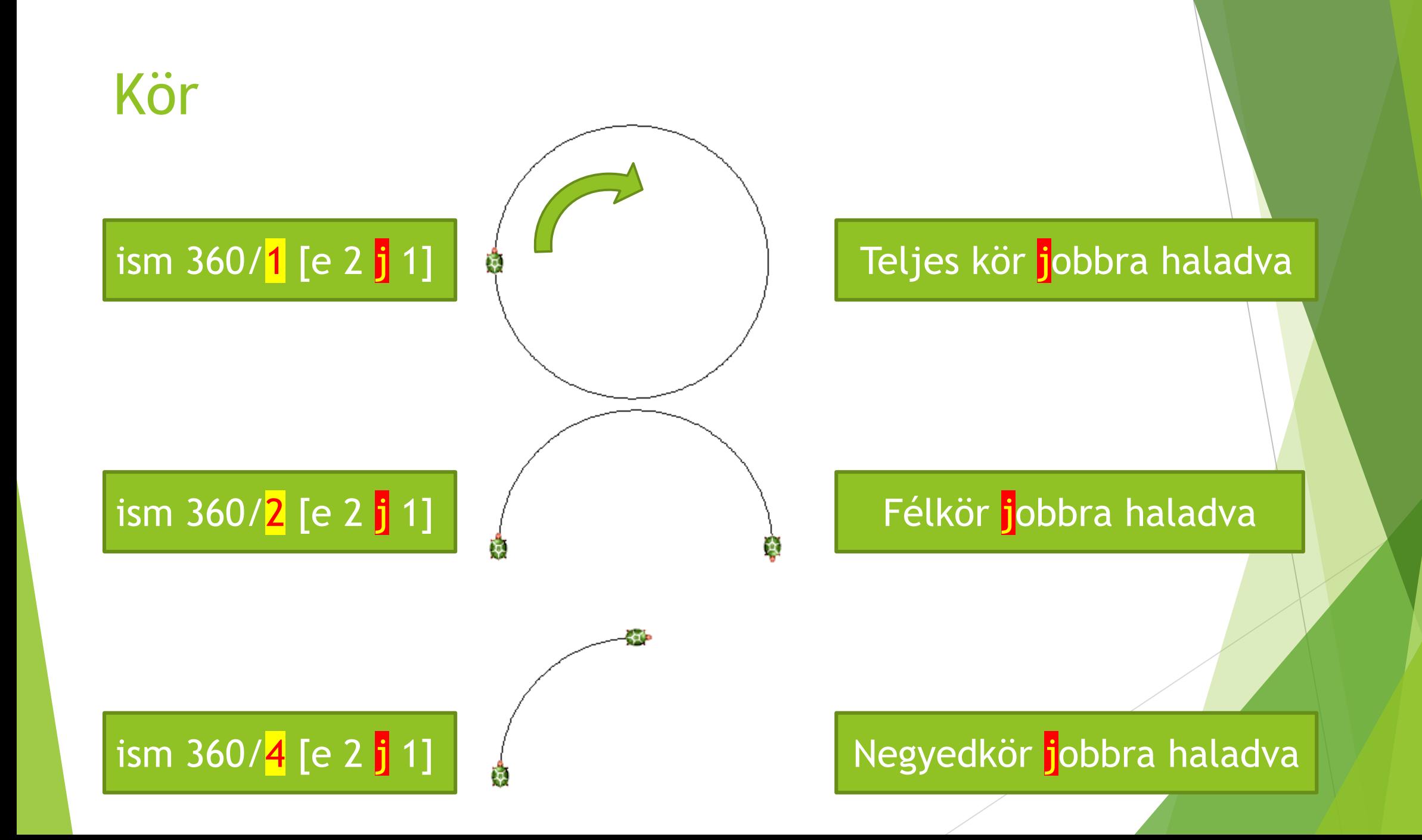

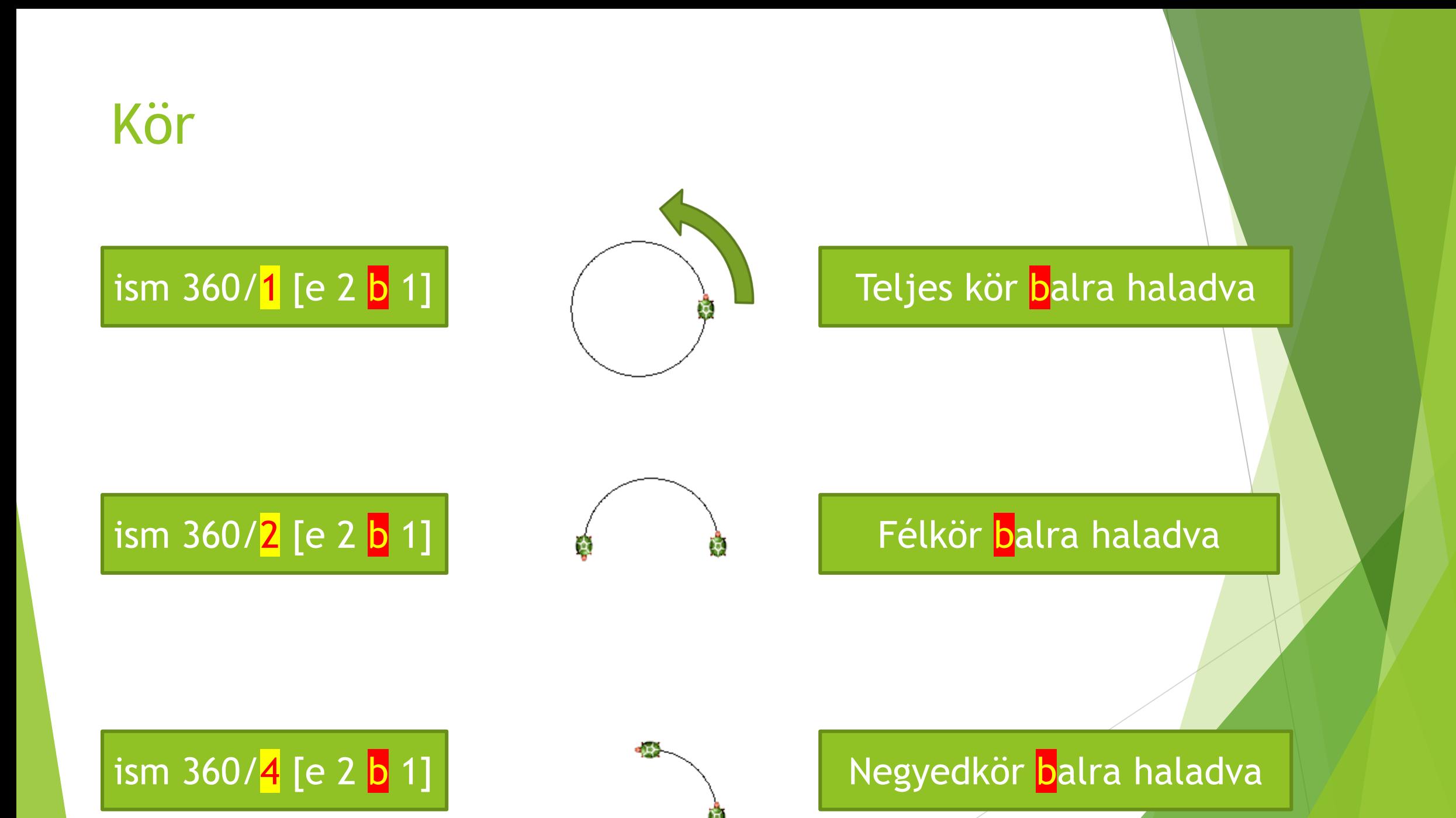

### A kör parancs

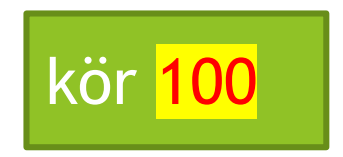

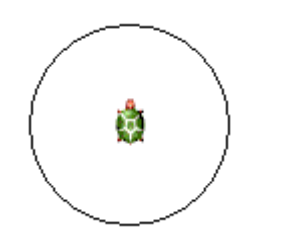

Ezzel a paranccsal egy 100-as átmérőjű kör készíthető, melynek középpontja a teknőc aktuális pozíciója.

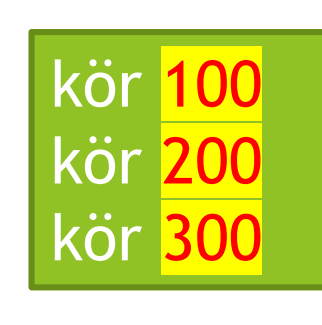

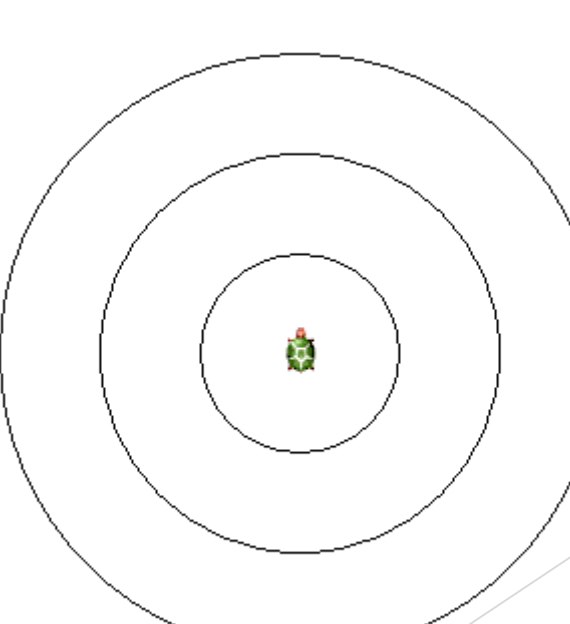

### Készítsük el az alábbi rajzot

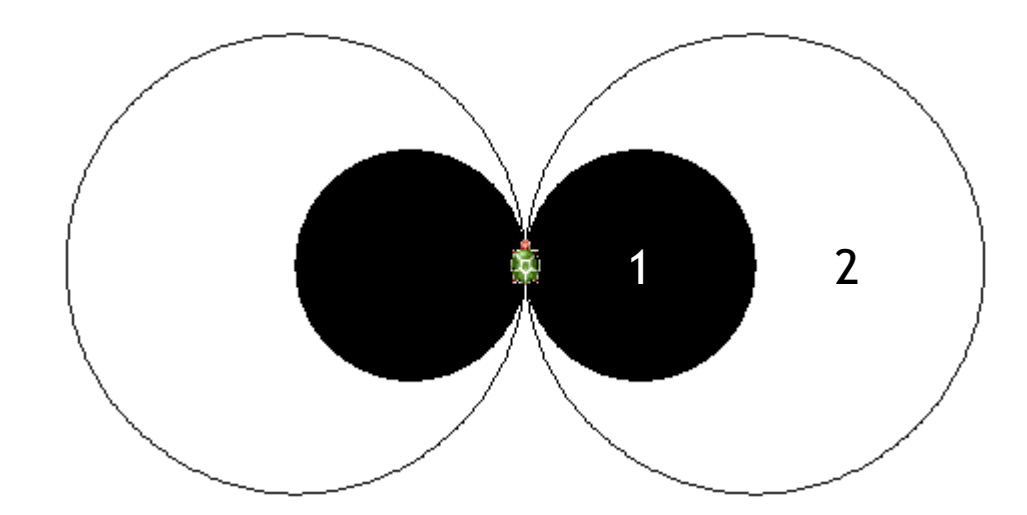

### Készítsük el az alábbi rajzot

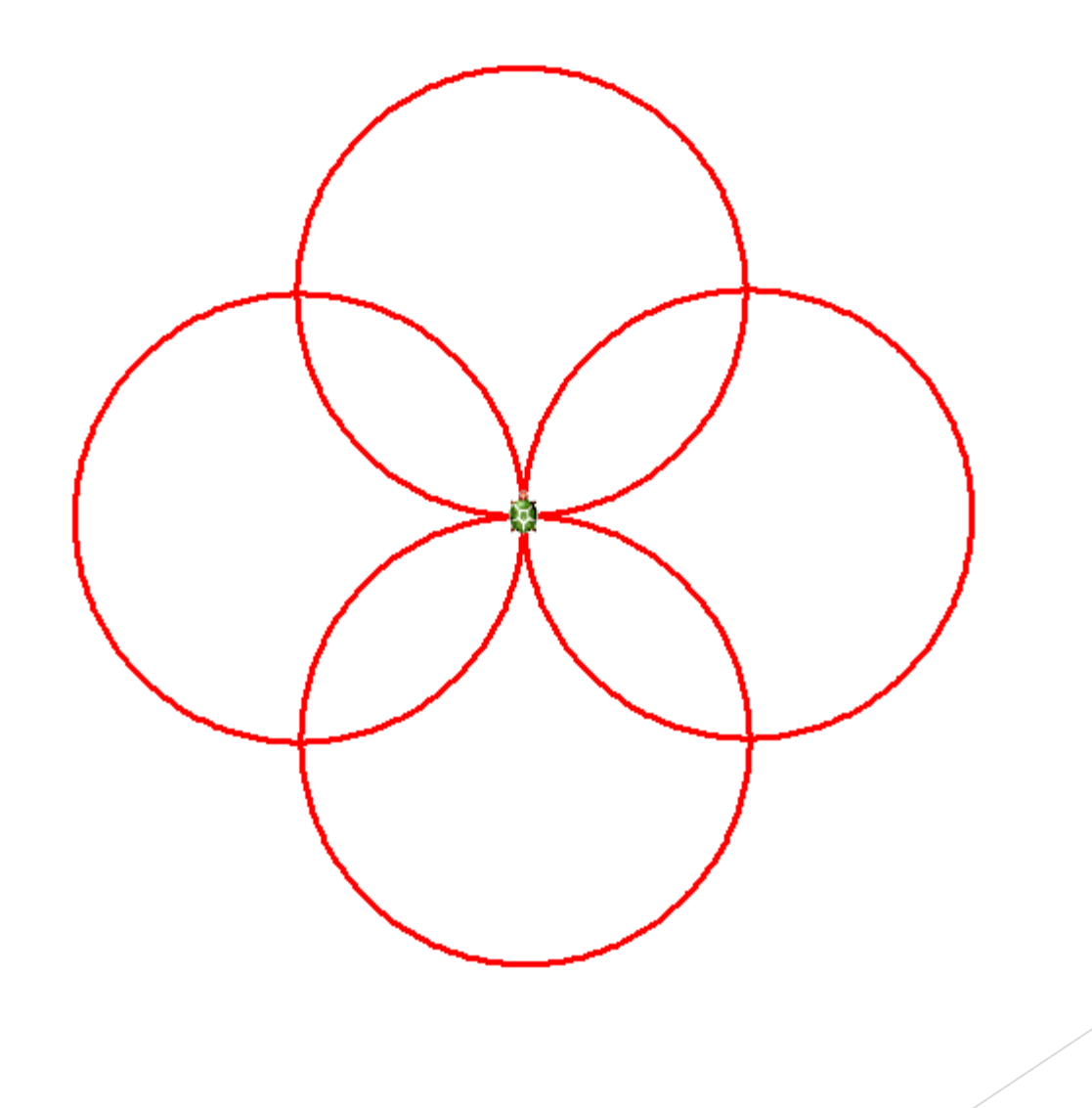

### Egészítsük ki az előző rajzot

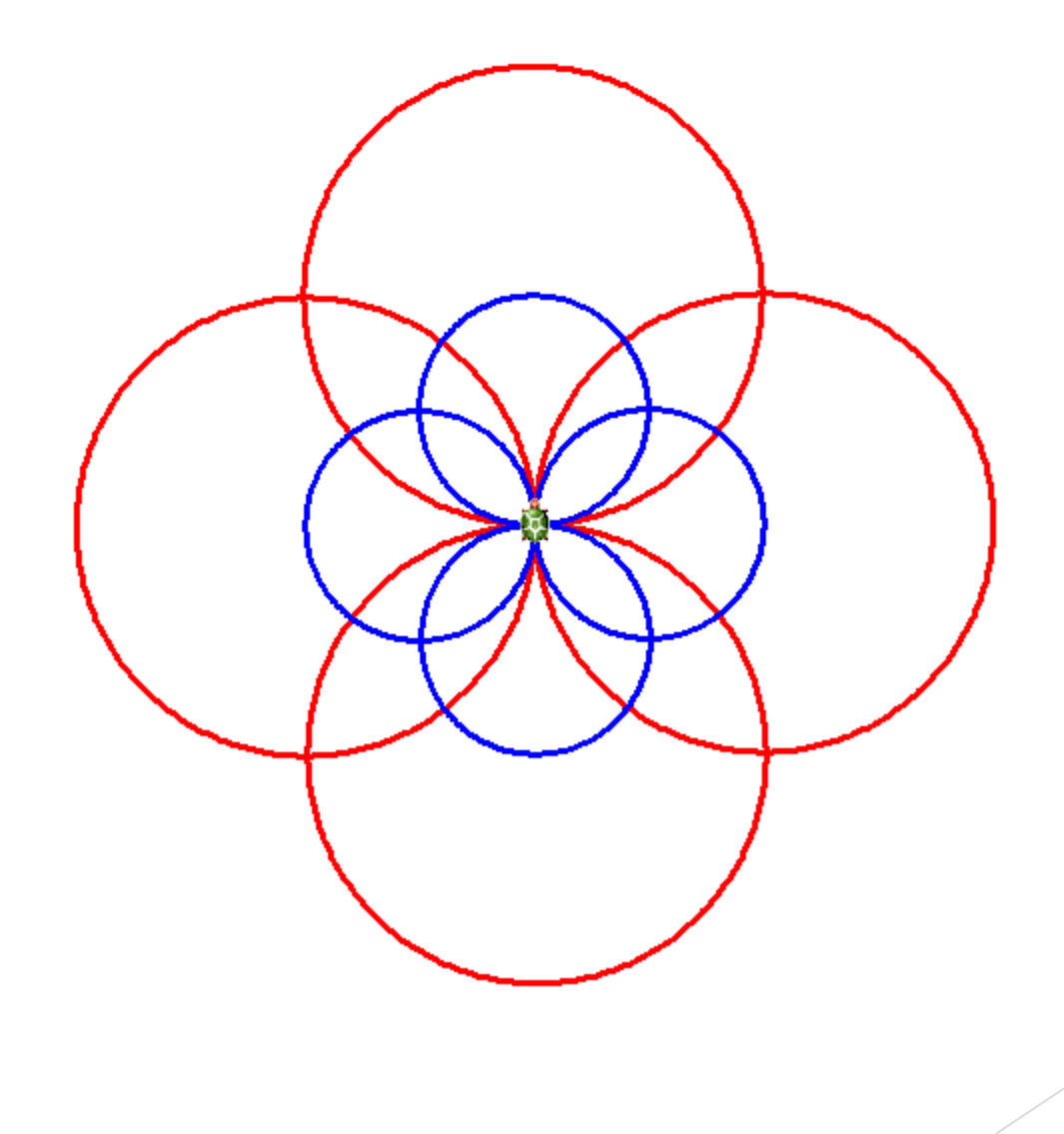

### Készítsük el az alábbi rajzot

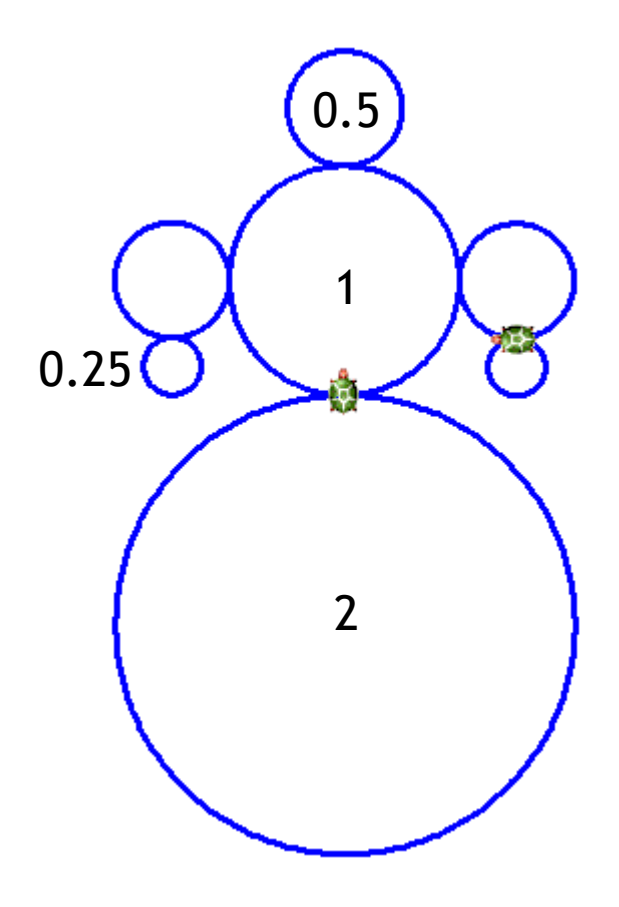

### Készítsük el az alábbi rajzot

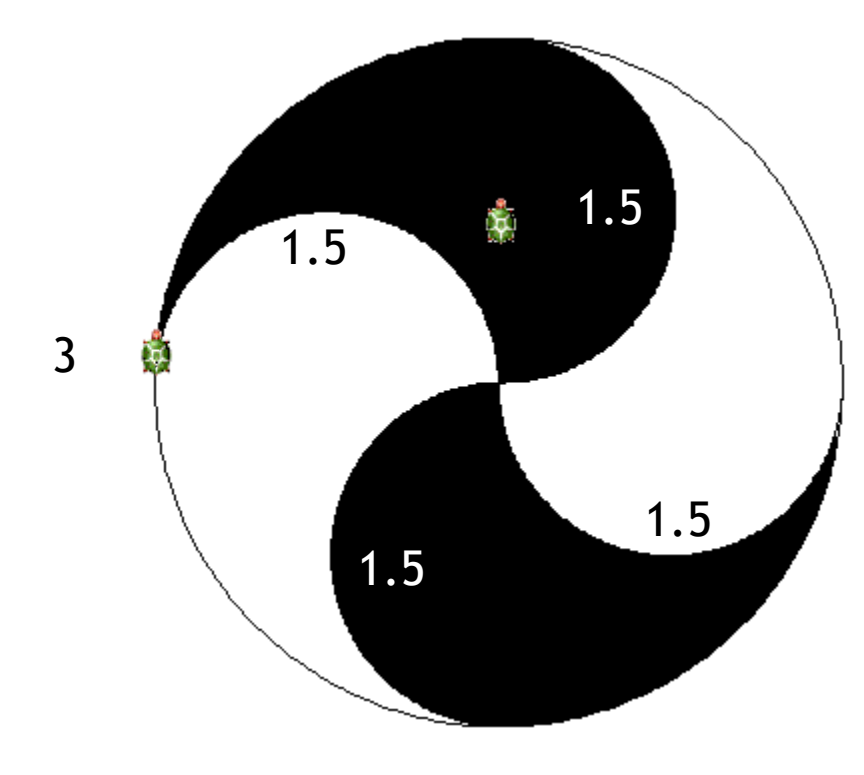